# BBNX WBRK

# **START UP GUIDE**

Talk 編 for iOS

通話時の設定 通話を快適にするための簡単な操作方法を確認し ます P19-24

# BONX WORK のはじめ方

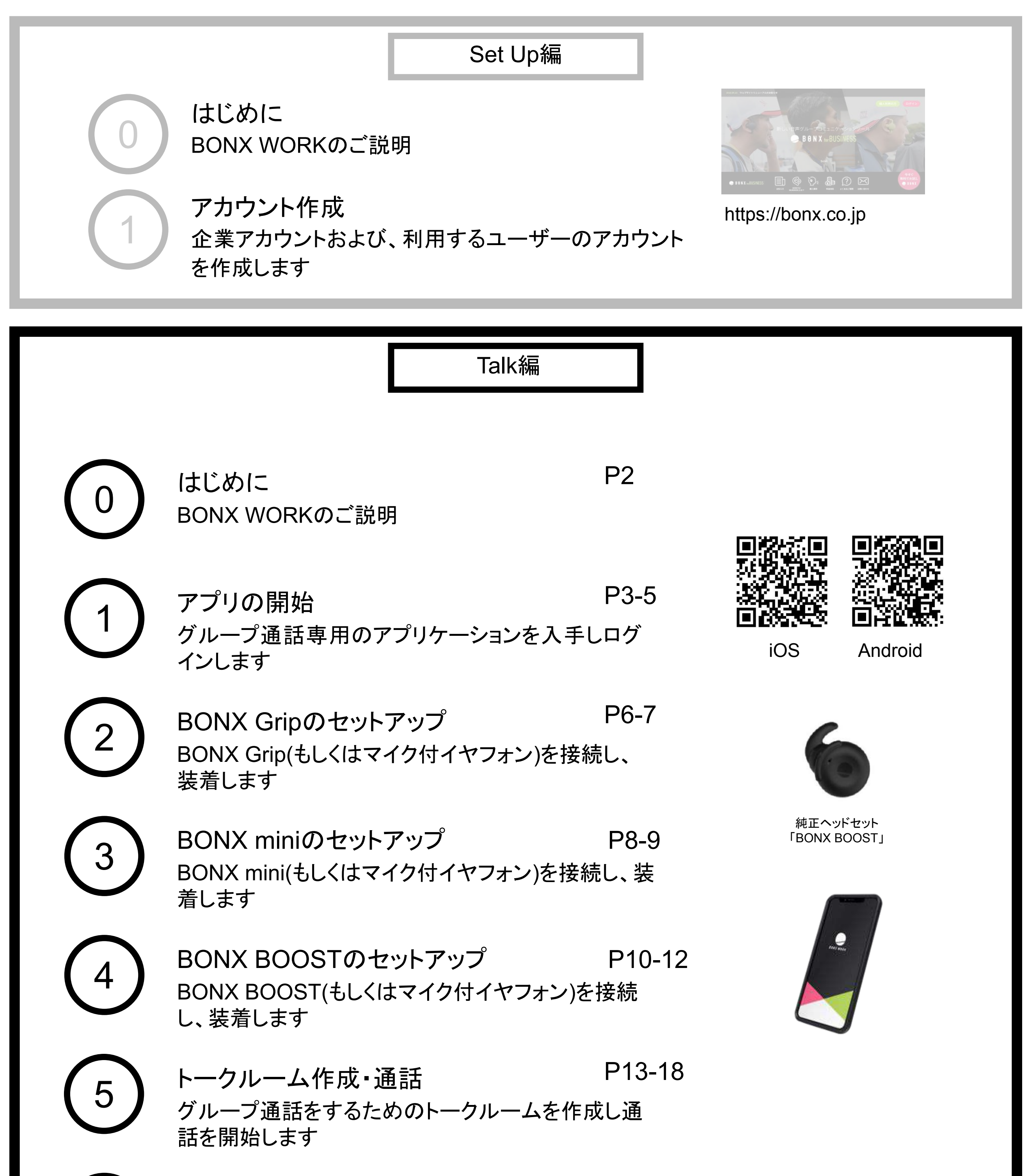

Air Pods Pro䛾使い方 iPhoneの場合、AirPods Proもご利用いただけます P25

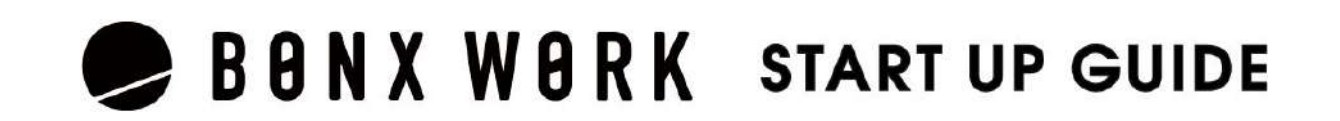

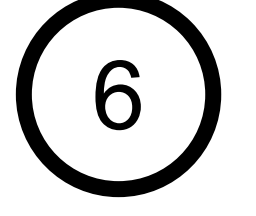

7

推奨環境

- BONX WORKの推奨環境については、[こちらを](https://ja.help.bonx.co.jp/ja/articles/4006158-1-3-%E6%8E%A8%E5%A5%A8%E7%92%B0%E5%A2%83)ご覧ください。
- ※Androidは端末によって動作保証が確認できていないものがございます。詳細 は [こちら](https://ja.help.bonx.co.jp/ja/articles/2706396-3-5-bonx-work%E3%81%AE%E7%AB%AF%E6%9C%AB%E5%AF%BE%E5%BF%9C%E7%8A%B6%E6%B3%81%E3%81%AB%E3%81%A4%E3%81%84%E3%81%A6)、もしくは下記のQRコードよりご確認ください。

ご利用上の注意

BONX WORKをご利用の際は以下の点にご注意ください。

- アプリダウンロードの際は『**BO<u>NX WORK』</u>をダウンロードして下さい。** ※コンシューマー向け『BONX』を誤ってダウンロードしないようご注意下さい。
- コンシューマー向けBONXアプリとBONX WORKアプリを同時に立ち上げると、BONXイヤフォ ンやアプリ䛾機能に問題が発生する可能性があります。 利用する時はどちらか片方だけを立ち上げてください。

その他の情報

WEB上のマニュアルやよくあるお問い合わせを参考にしてください。

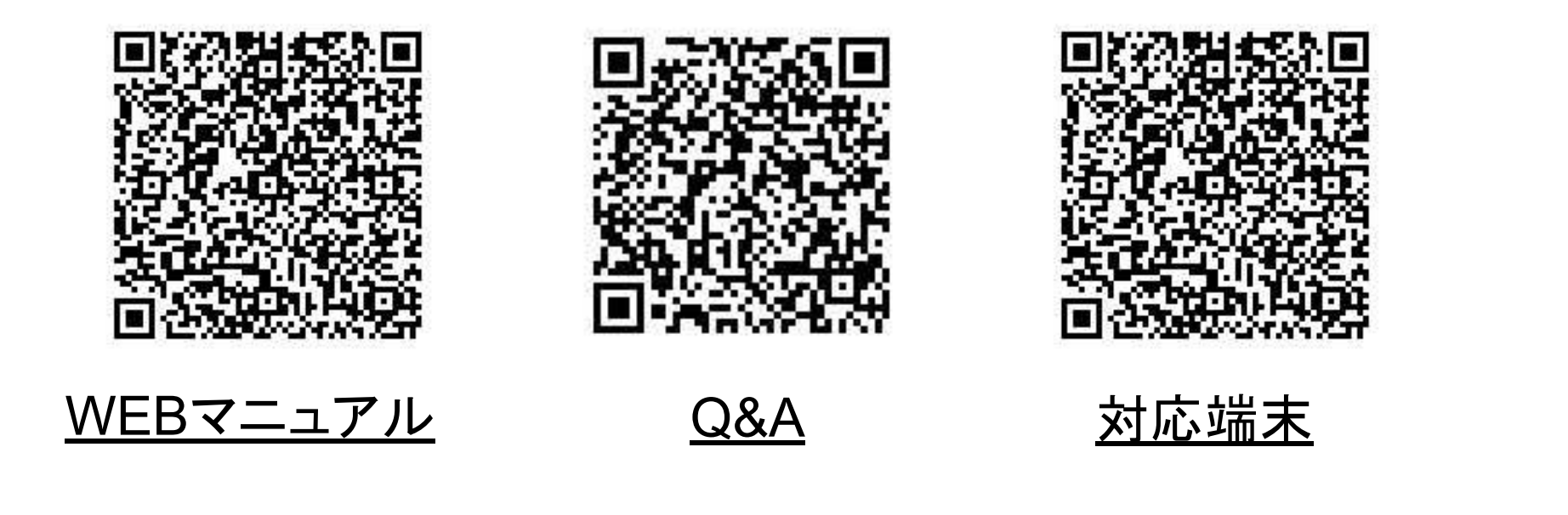

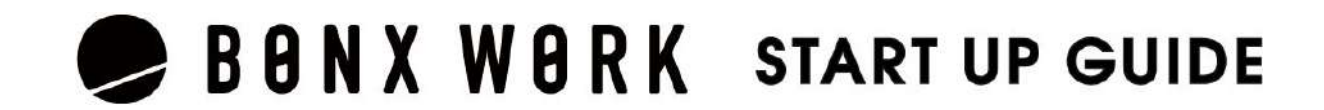

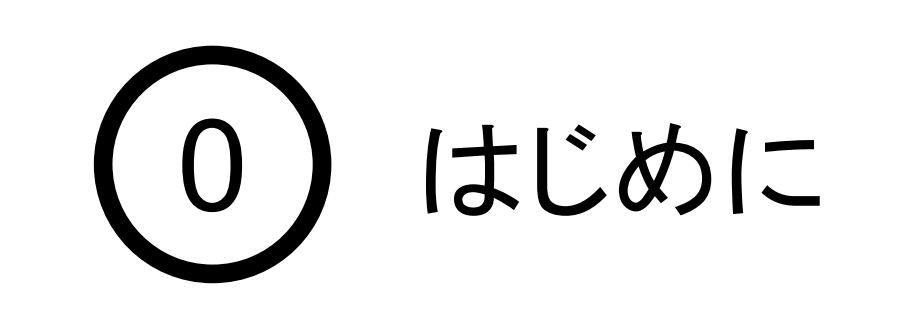

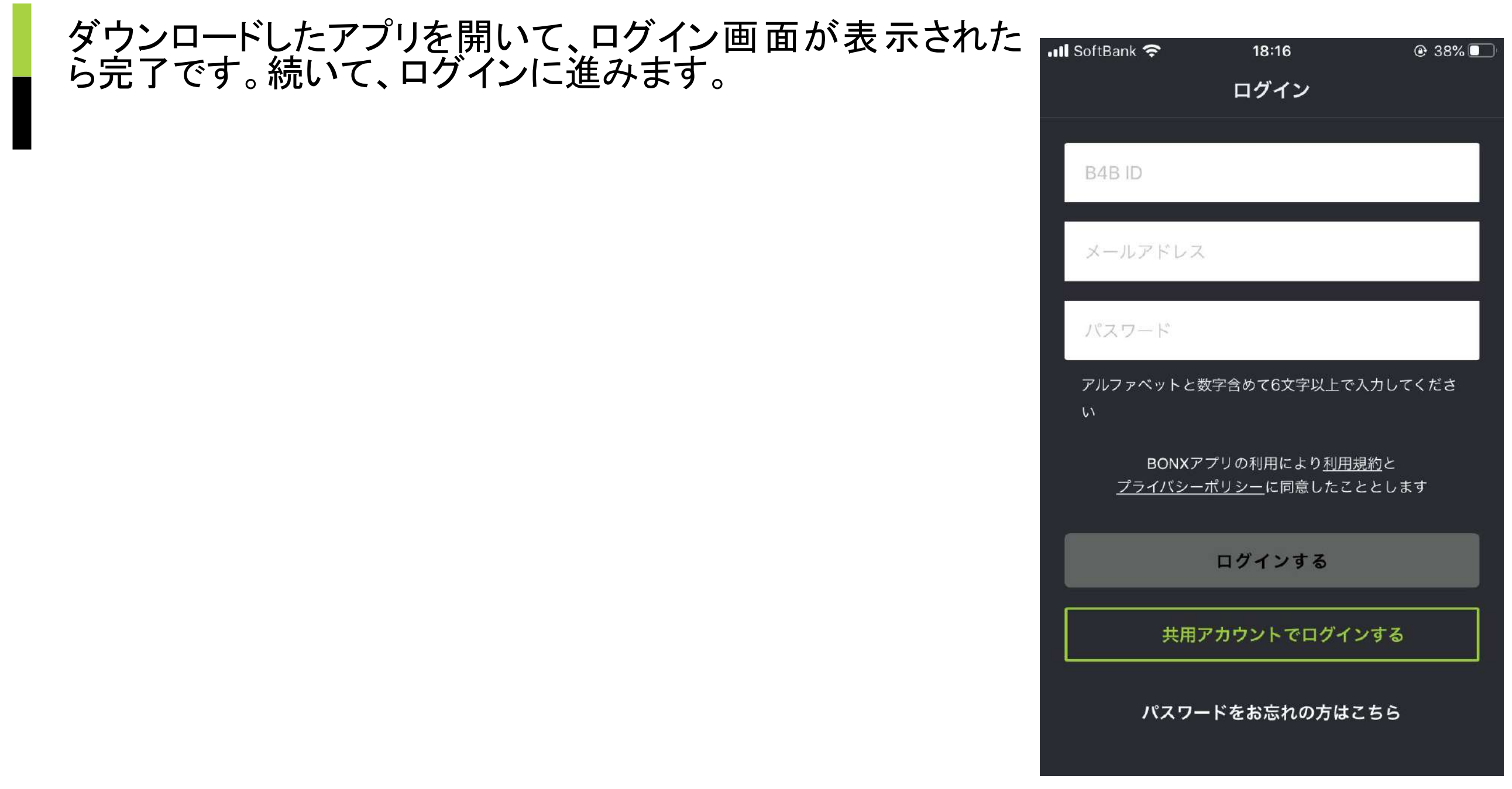

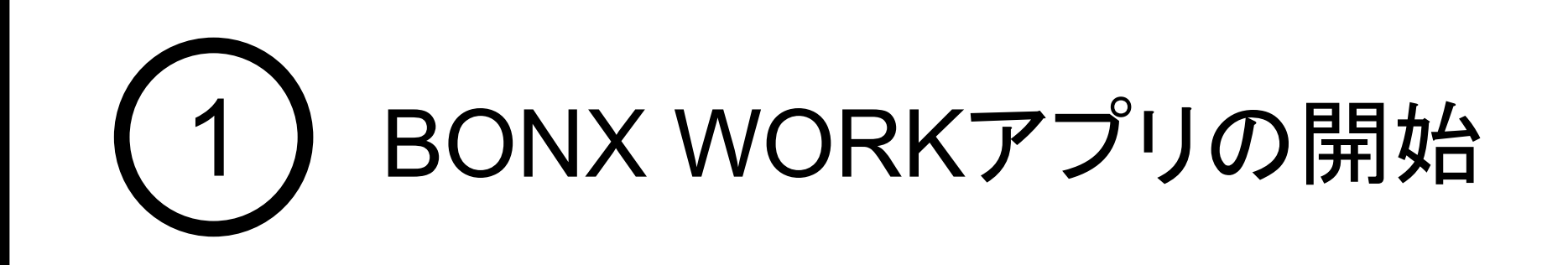

### 1. BONX WORK アプリの入手

QRコードを読み取るか、ダウンロードリンクよりアプリをダウンロードします。 本アプリ䛿「**BONX WORK**」でございます。

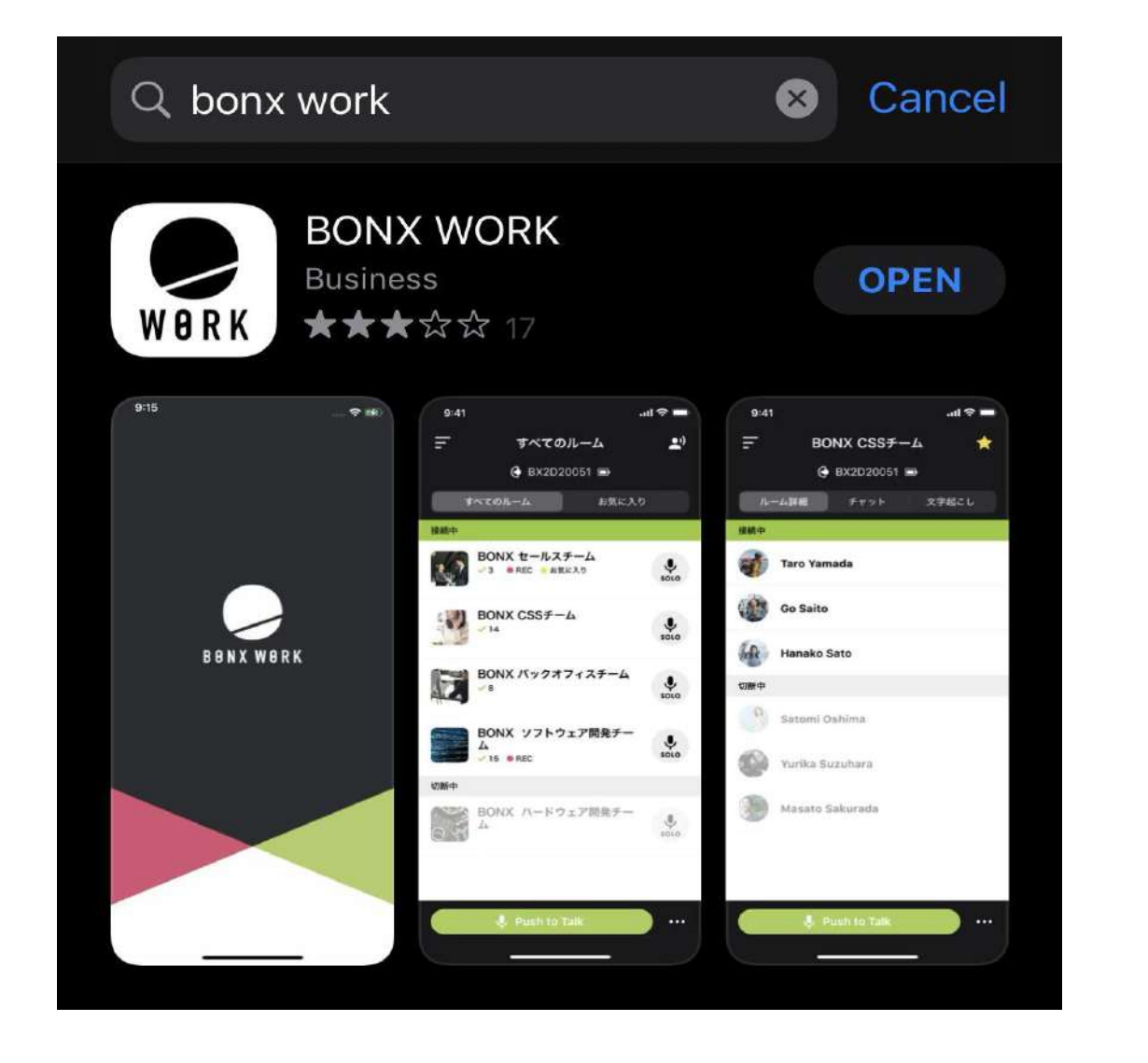

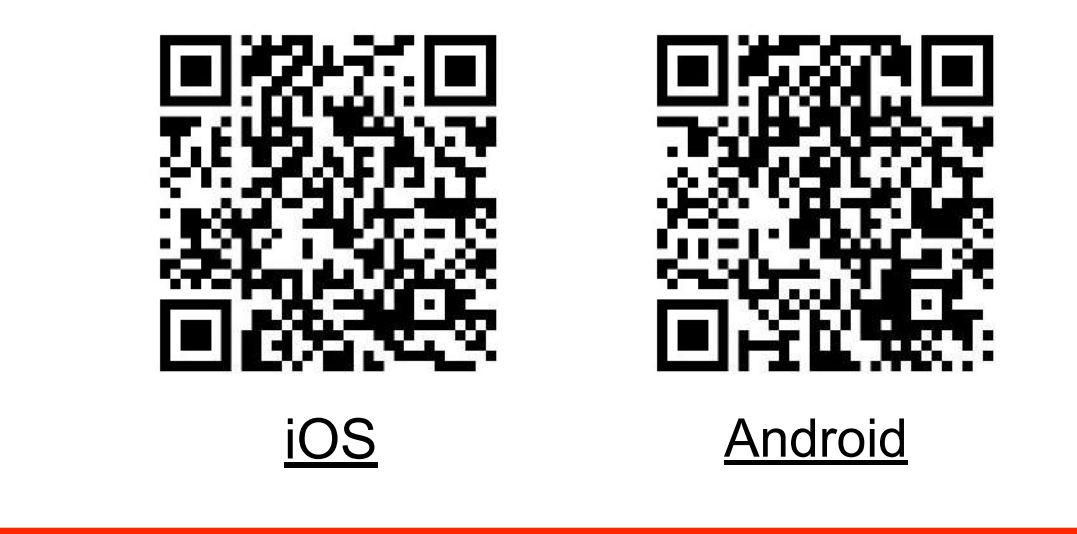

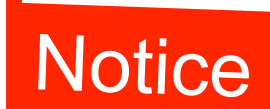

Notice 「BONX WORK」をダウンロードして下さい。 BONXの誤ダウンロードにご注意下さい。

 $\mathbb{Q}$ 

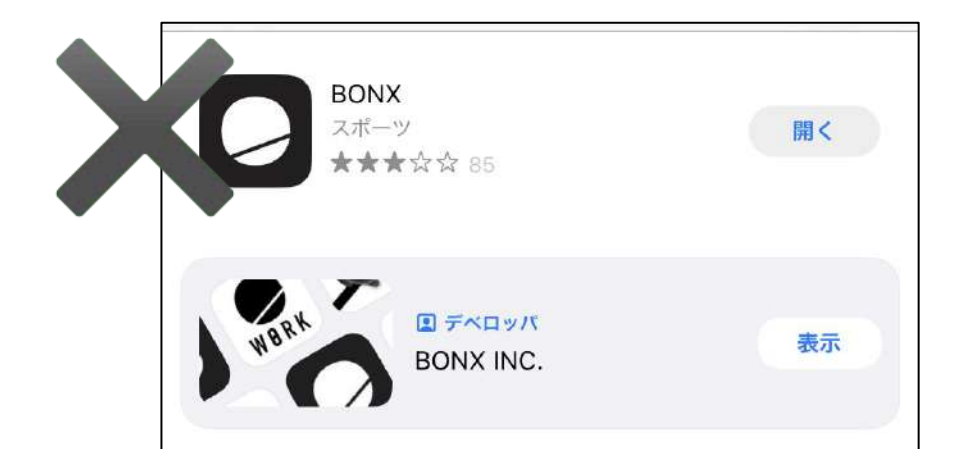

**BONX WORK** ビジネス **WORK ★★★☆☆ 22** 

#### テナント管理者からユーザー追加されているテナント管理者、マネージャー、メンバーには招待メー ルが送信されます。 招待メールに記 載のB4BID、Emailアドレス、パスワードでアプリログインを行 なってください。

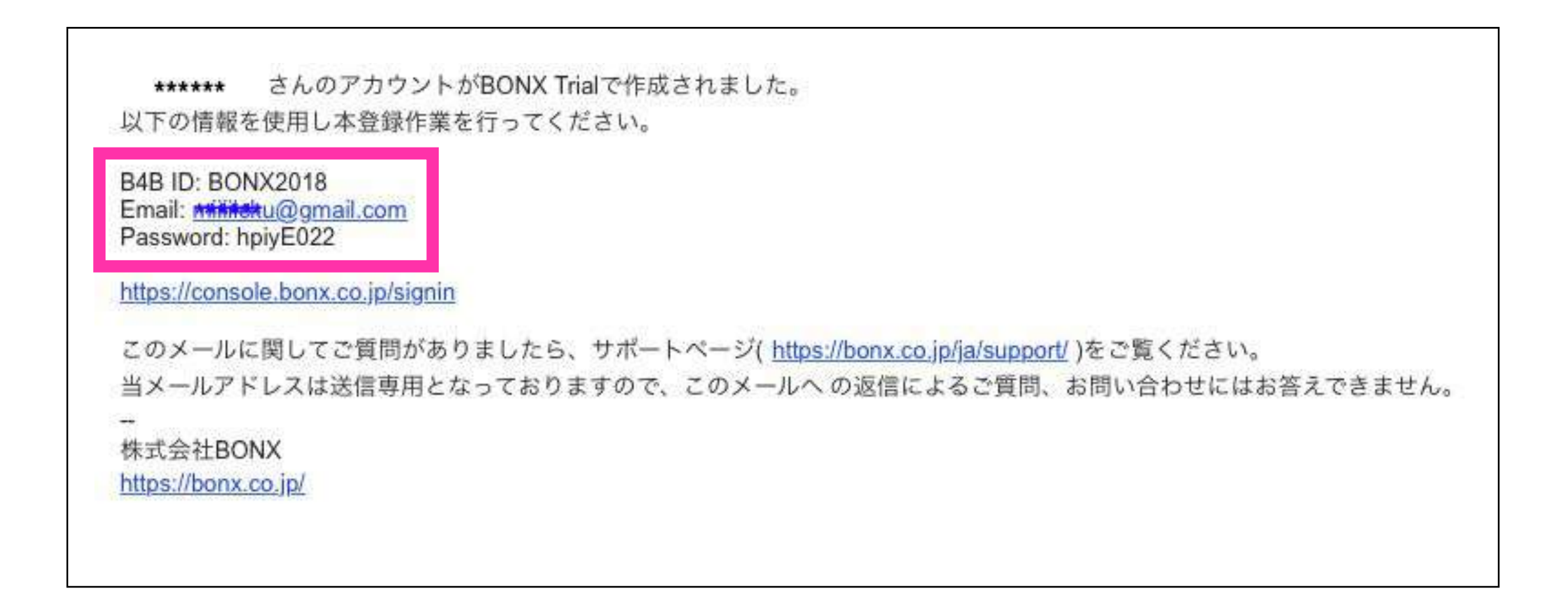

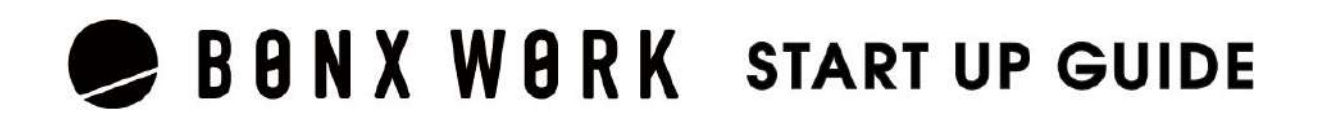

ユーザーアカウント䛾ログイン

ログイン画面にて10予め登録されたB4BID、Emailアドレス、パスワードを入力し、2つご自分のお好 みのパスワードを設定して、8コックネームとアイコンの設定に進みます。

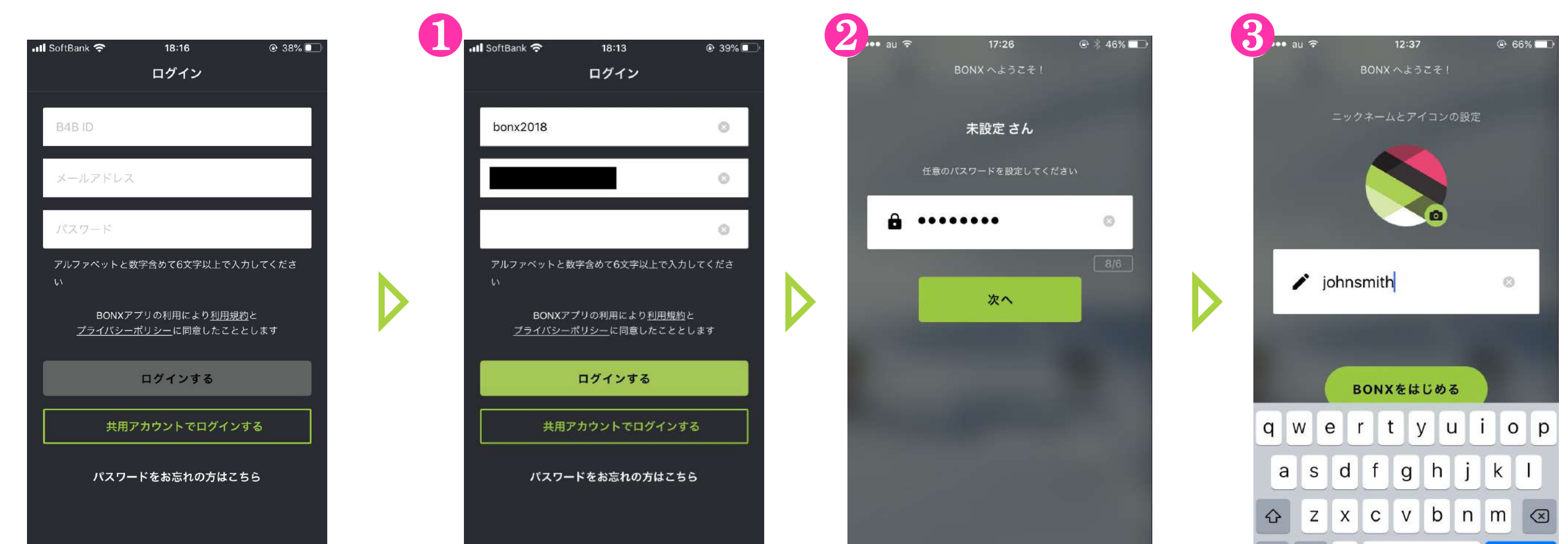

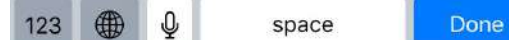

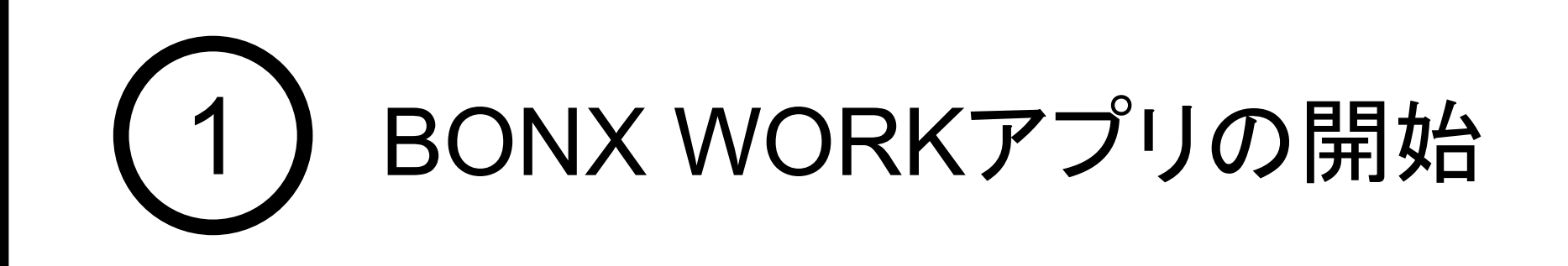

### 2. BONX WORK アプリへのログイン

❶アイコンの設定をしておくと、個人の判別がしやすく なり、呼び出す際や、参加メンバーを確認する際に便 利です。

ш

2コックネームはアプリ使用時の表示名、呼び出し名 として使用されます。ひらがな、またはカタカナを推奨 します。

8ニックネーム・アイコンの設定が完了したら、「設定 する」をタップします。

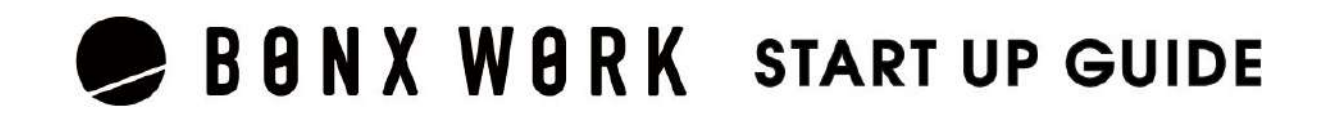

QRコードをカメラで読み取り、また䛿表示されたコードを入力

ニックネーム・アイコンの設定

トークルームに参加する前にニックネームとアイコンの設定を行います。

an an A

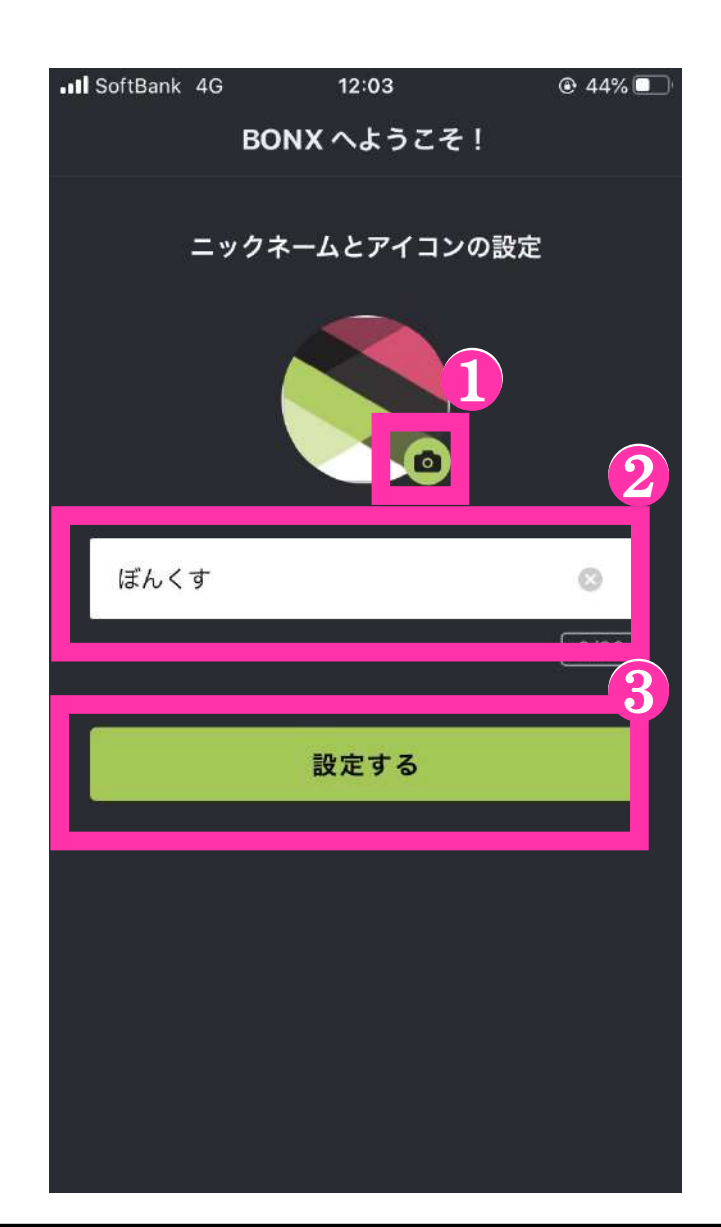

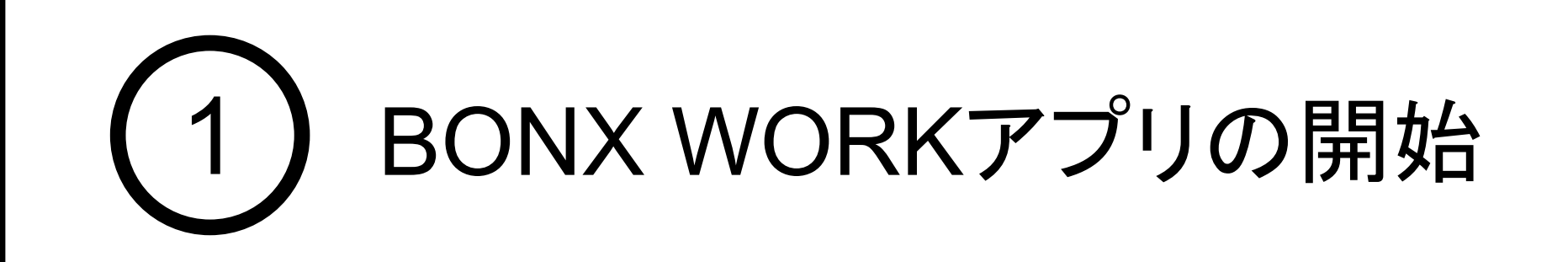

### 2. BONX WORK アプリへのログイン

共用アカウントのログイン

共用アカウントの場合は、テナント管理者から発行されたQRコードまたは、コードを利用してログイ ンします。 ❶ログイン画面で共用アカウントでログインするを選択し、❷QRコードを読み取るかパス コードを入力し、<mark>8</mark>ニックネームとアイコンの設定に進みます。

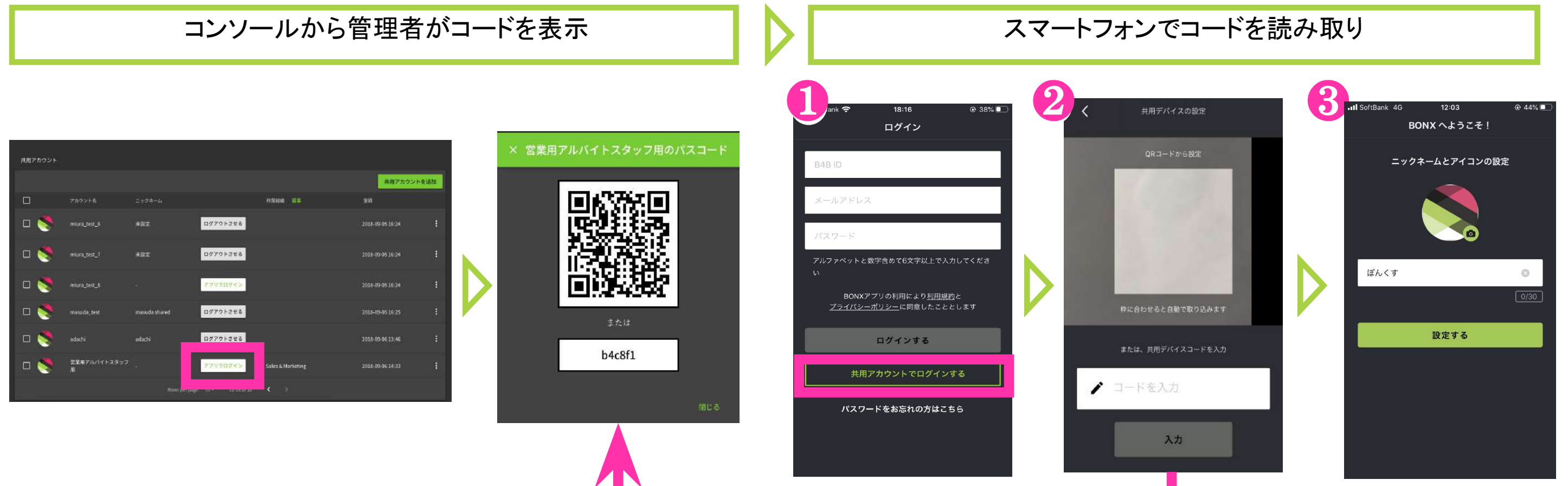

#### ペアリング

BONX Gripの本体の裏側の蓋を開けて、1電源を長押ししてONにします。 電源がONになるとLEDが緑/橙と交互に点滅します。 2シリアルNo.を確認します。 8BONX GripのシリアルNo.がスマートフォンのBluetoothのデバイス一覧に表示されたら、シリア ルNo.をタップして接続を行なってください。

接続済みと表示されたら、ペアリング完了です。

BONXシリアル番 号と同じ番 号がBluetooth接続画面に表 っか bidctooding 航国 曲に 衣 ます。

接続がうまくいかない場合は、強制ペアリングモードを使用します。 **Tips** 

Gripの電源をOFFにした状態で、電源ボタンを6秒間長押しします。 LEDが緑/橙と交互に点滅したら、強制的にペアリングモードが開始されます。 その後は、ペアリングの8と同様の手順です。

※電源ONになり緑色のLEDが点滅しても、6秒間は電源ボタンを押し続けてください。

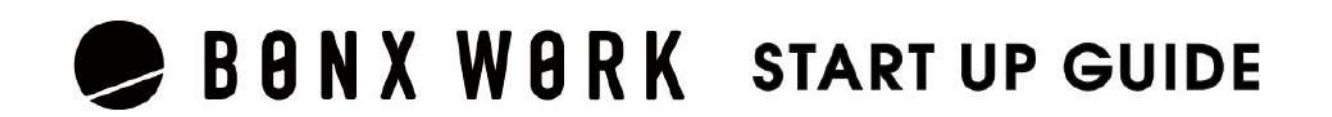

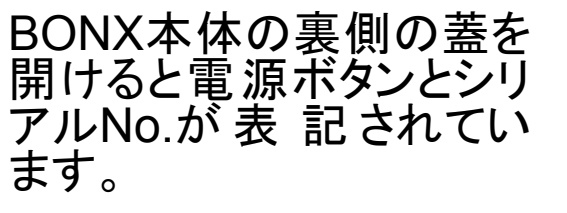

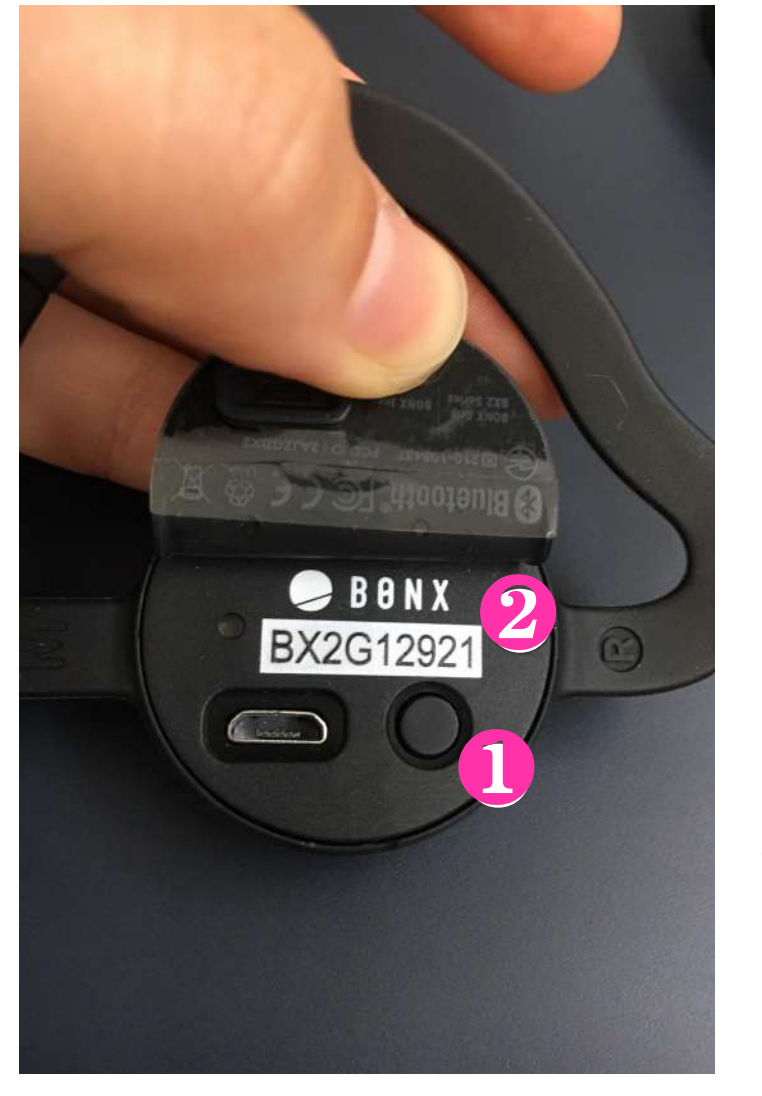

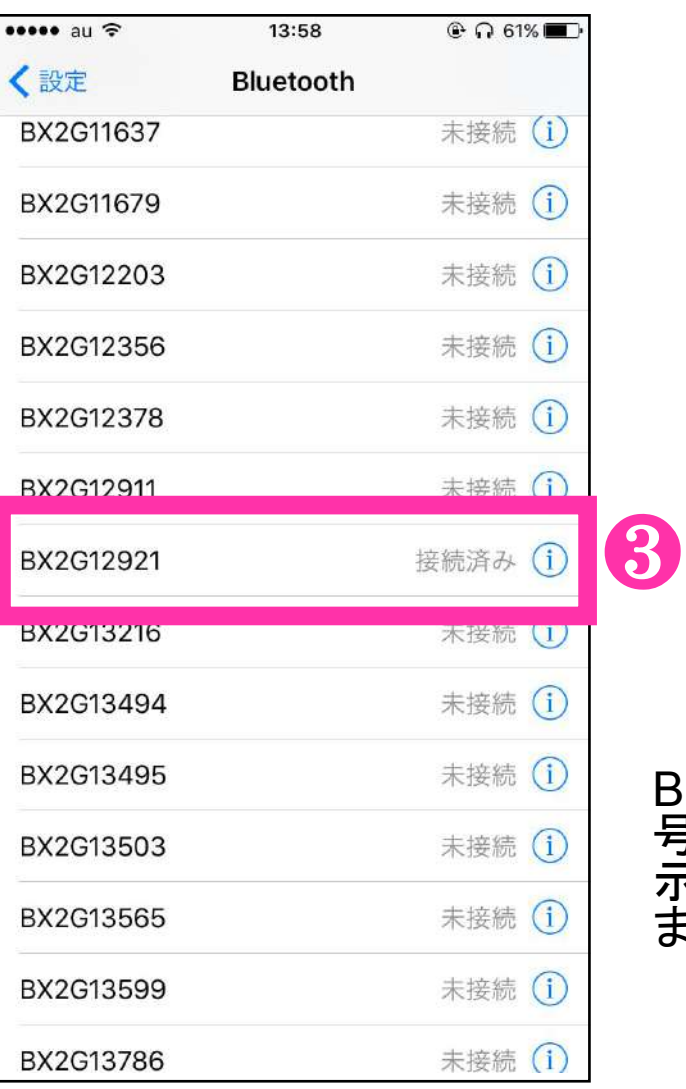

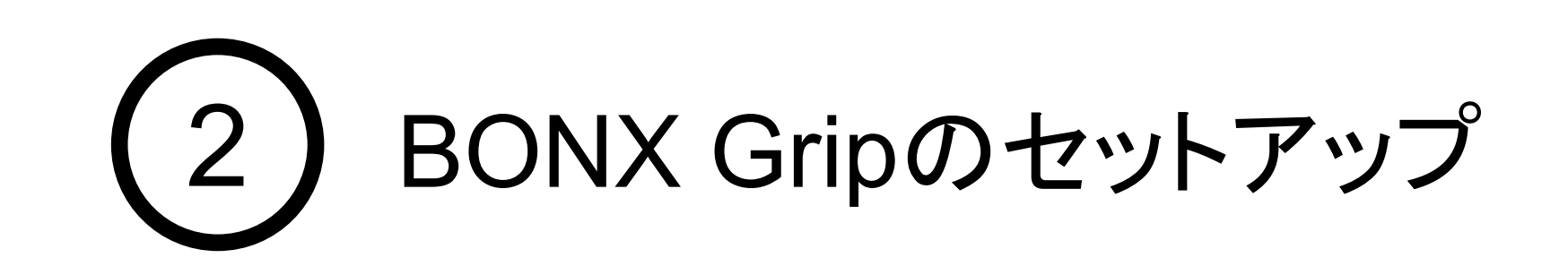

1. Bluetoothの設定

スマートフォンのBluetooth設定

スマートフォンの設定>Bluetoothの設定>Bluetooth ON

- ❶イヤーループ(S・M・L3サイズ)、イヤーキャップ(S・M2サイズ)から 自分の耳に合いそうなサイズを選び設定します。 2耳にイヤーキャップをはめます。イヤーキャップから上方向に突き出た突起部は、 耳の窪みに押し込んでください。 イヤーループを耳にかけていなくても、Gripが固定されていれば完了です。 ❸イヤーループを耳全体に引っ掛けます。
- 耳全体がイヤーループの外に出るように装着したら、全ての工程が完了です。

BONX Grip装着方法

イヤーキャップが耳にしっかりと装着されていない、またサイズが耳にあっていない場合、耳 が痛くなったり、設定音量よりも小さく聞こえてしまうことがございます。 耳が痛い、音量が小さいなと感じた場合は、今一度正しく装着されているかをお確かめくださ  $\mathsf{L}_{\lambda_{\alpha}}$ 

イヤーキャップがフィットしていて、激しい動作などがない場合は、 イヤーループ無しでもお使いいただけます。 イヤーキャップXSサイズ、左耳用パーツ䛿オプションで販売しております **Tips** 

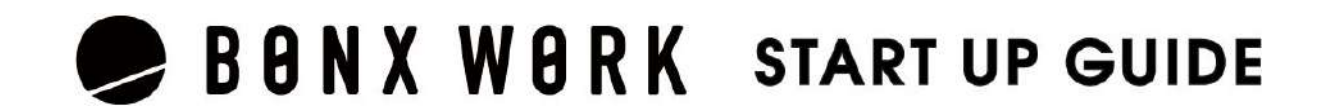

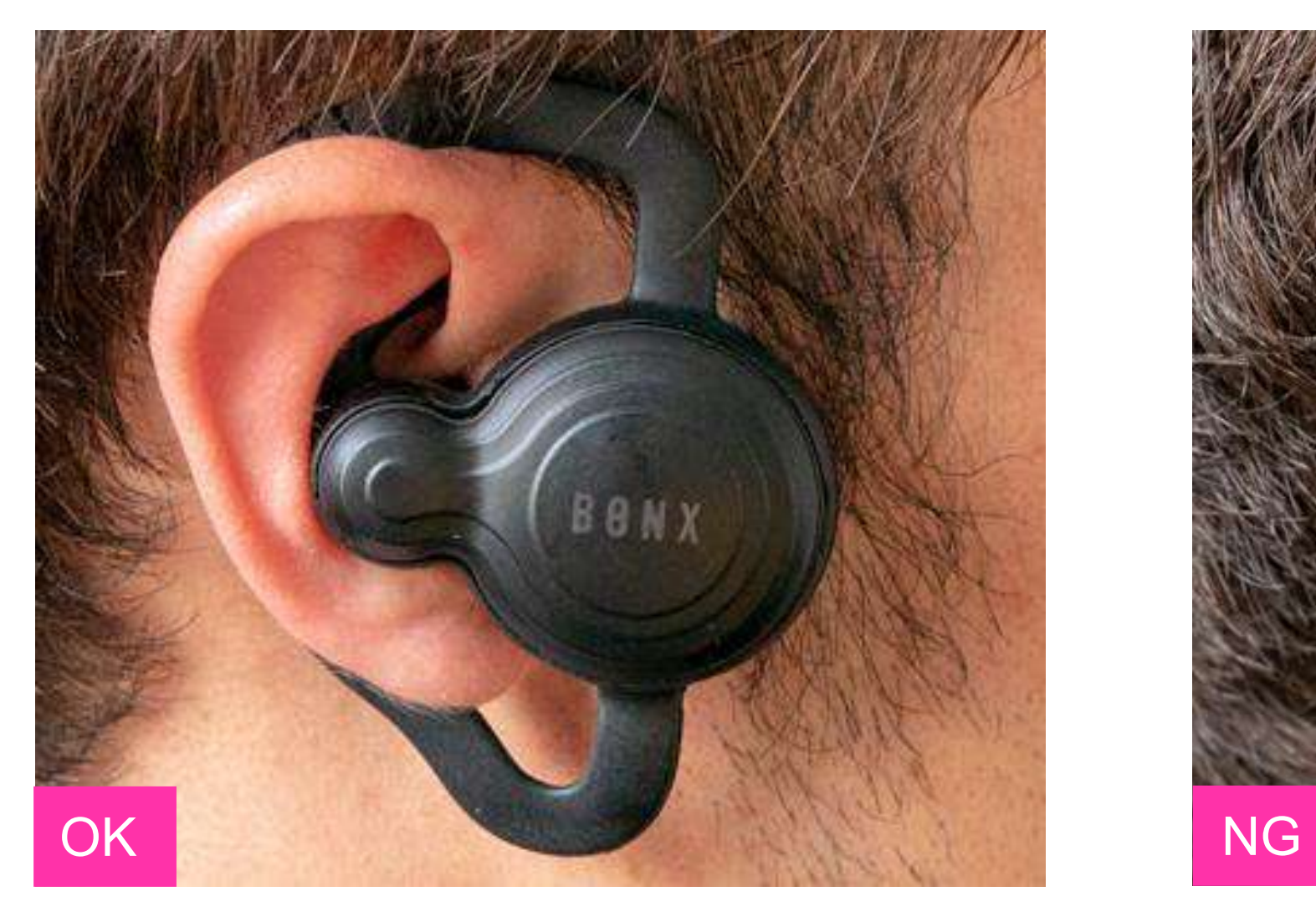

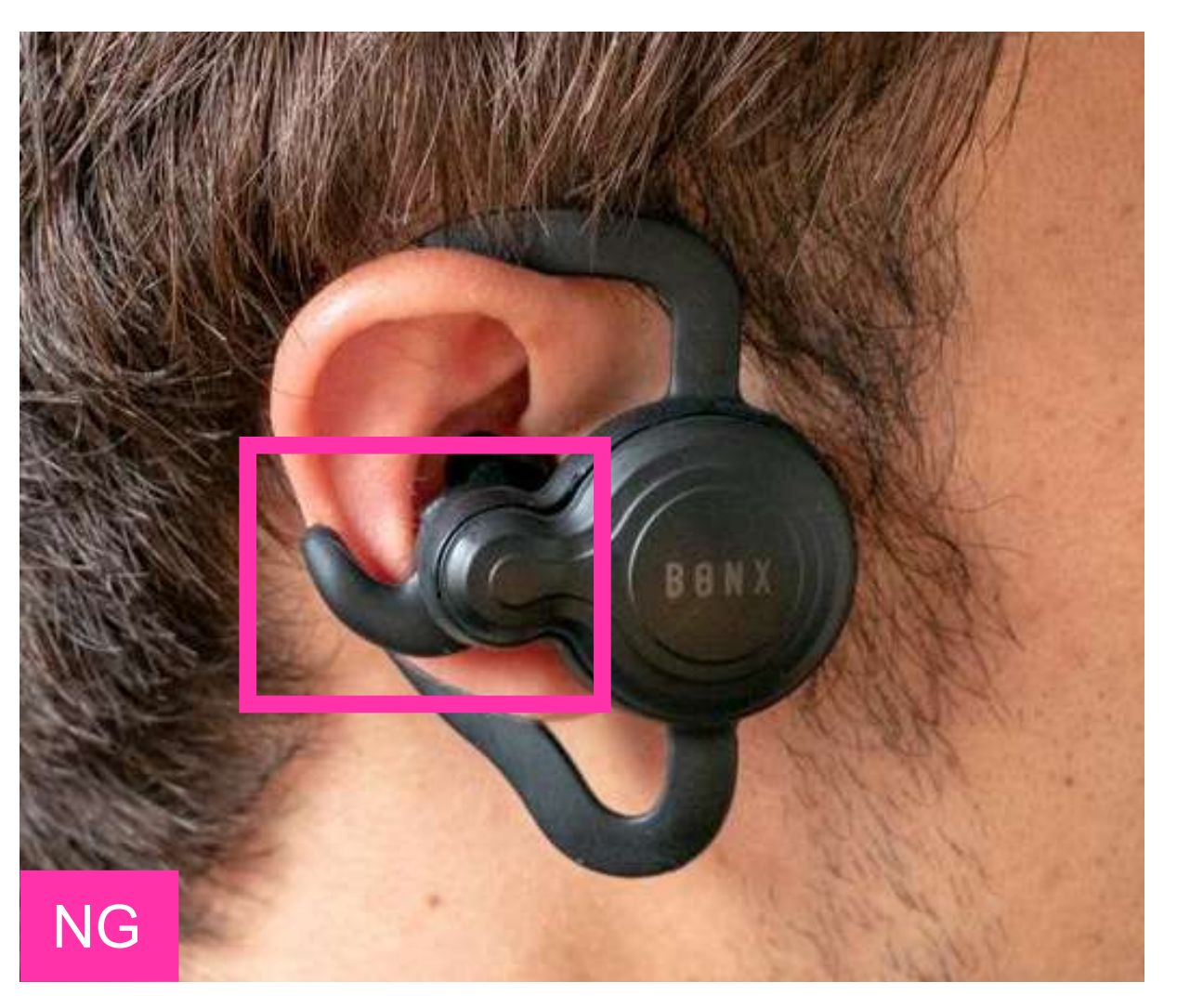

イヤーキャップがしっかりはまってる状態 インチン イヤーキャップがきちんとはまっていない状態

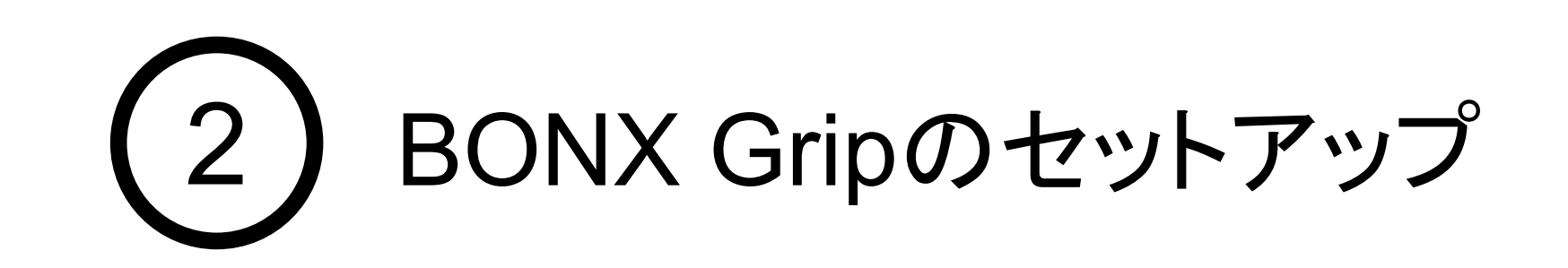

### 2. BONX Gripの装着

#### ペアリング

BONXシリアル番 号と同じ番 号がBluetooth接続画面に表 示されたら、タップして接続し ます。

BONX miniの1電源を長押ししてONにします。 電源がONになるとLEDが緑/橙と交互に点滅します。 2シリアルNo.を確認します。 8BONX miniのシリアルNo.がスマートフォンのBluetoothのデバイス一覧に表示されたら、シリア ルNo.をタップして接続を行なってください。

います。

❸

未接続 (i)

未接続 (i)

接続済み (i)

木接統 U

未接続 (i)

未接続 (i)

未接続 (i)

未接続 (i)

未接続 (i)

未接続 (i)

接続がうまくいかない場合は、強制ペアリングモードを使用します。 **Tips** 

miniの電源をOFFにした状態で、電源ボタンを6秒間長押しします。 LEDが緑/橙と交互に点滅したら、強制的にペアリングモードが開始されます。 その後はペアリングの8と同様の手順です。

※電源ONになり緑色のLEDが点滅しても、6秒間は電源ボタンを押し続けてください。

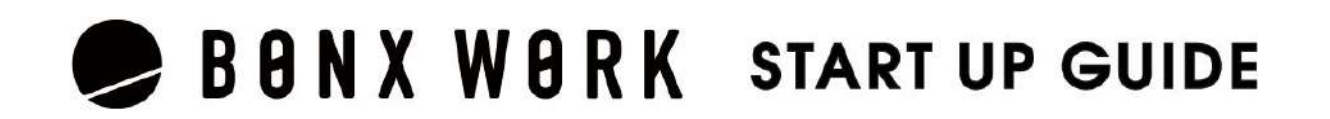

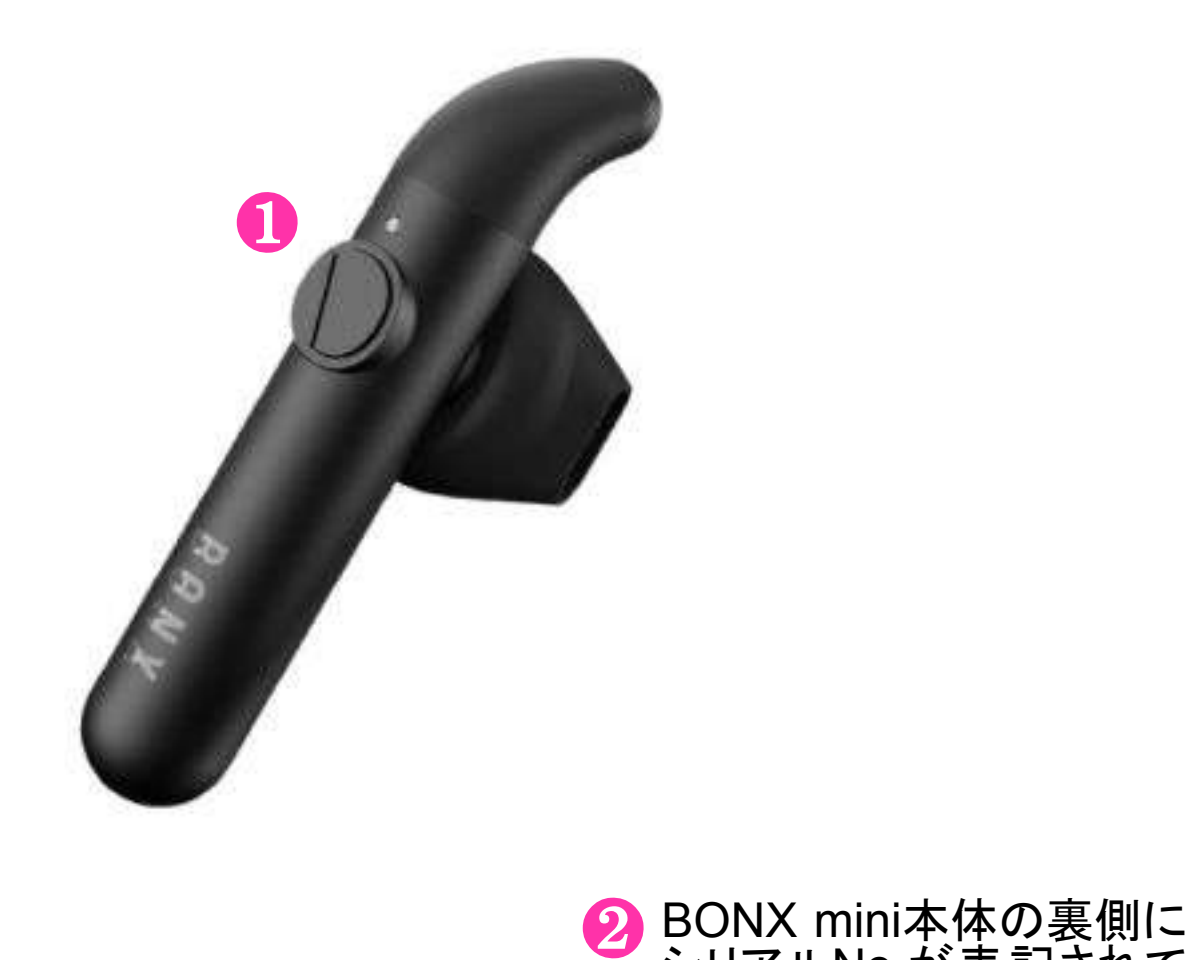

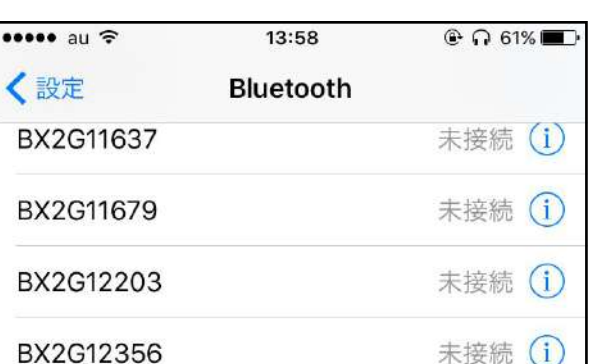

BX2G12911 BX2G12921 **BX2G13216** BX2G13494 BX2G13495 シリアルNo.が表記されて BX2G13503 BX2G13565 BX2G13599

BX2G12378

BX2G13786

接続済みと表示されたら、ペアリング完了です。

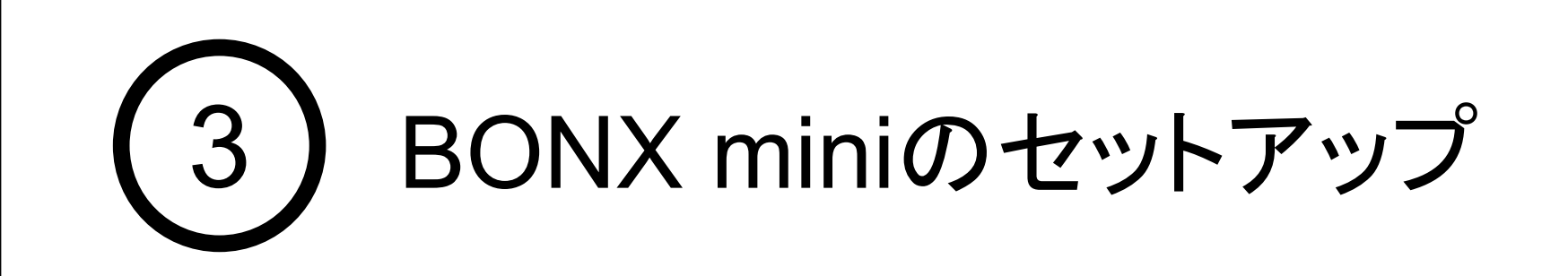

1. Bluetoothの設定

スマートフォンのBluetooth設定

スマートフォンの設定>Bluetoothの設定>Bluetooth ON

BONX mini装着方法

**■BONX miniの方向を確認します。BONXのロゴが下にあるのが正しい状態です。** 

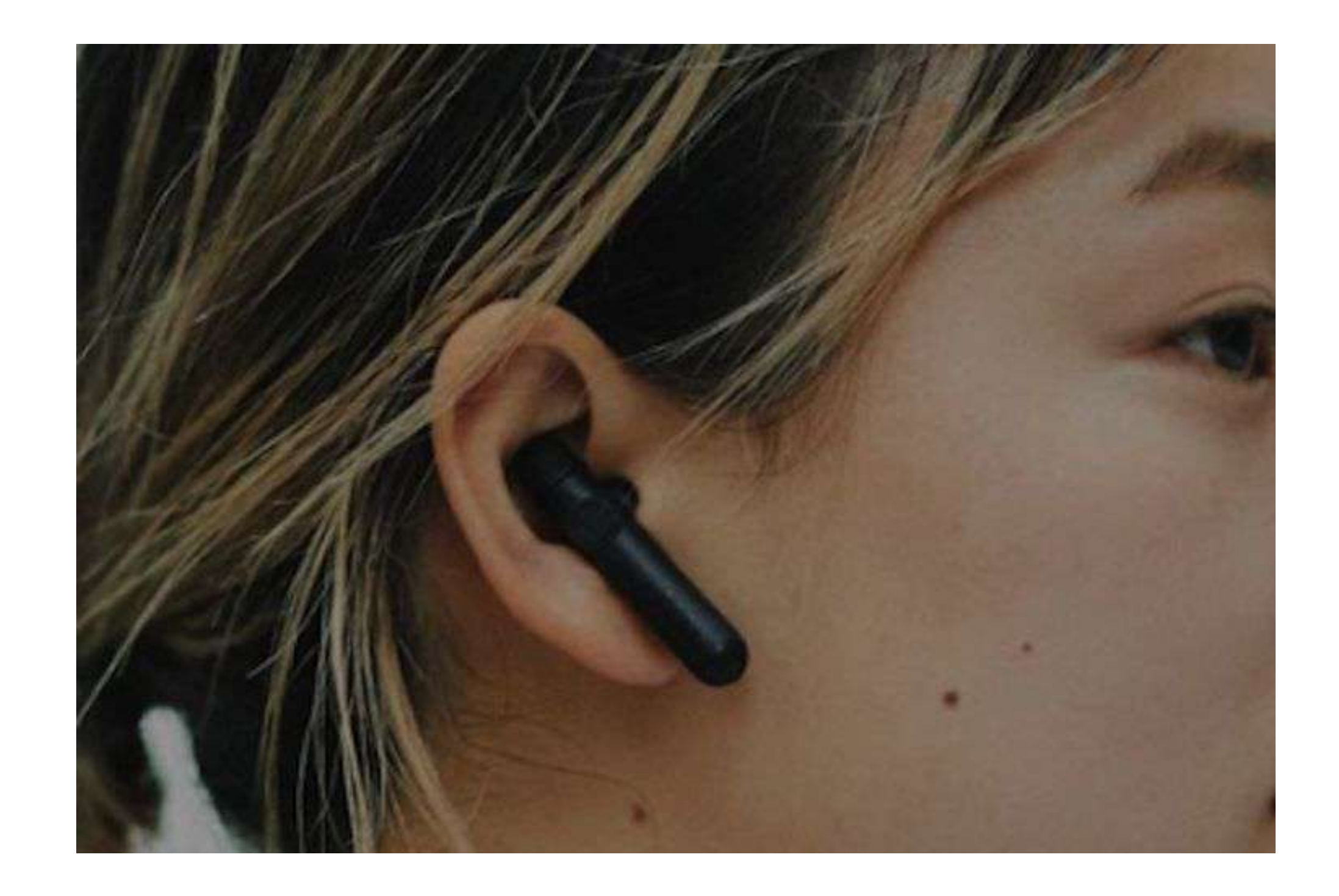

 $\overset{-}{=}%$ 耳にしっかりと装着されていない場合、耳が痛くなったり、設定音量よりも小さく聞こえてしまう ことがございます。 耳が痛い、音量が小さいなと感じた場合は、今一度正しく装着されているかをお確かめくださ い。

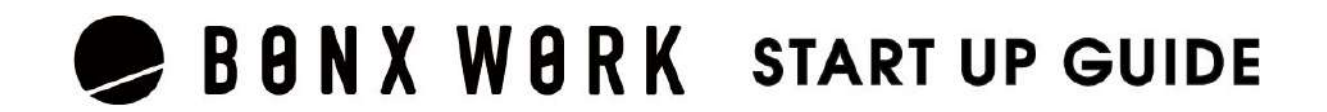

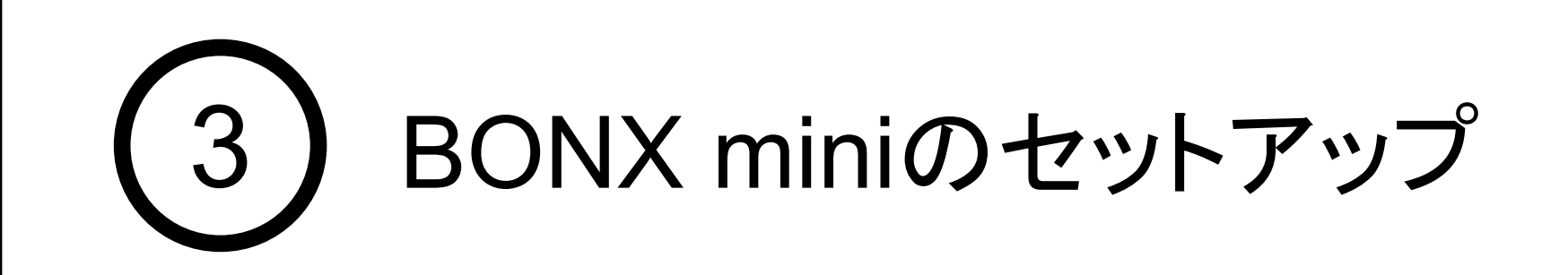

### 2. BONX miniの装着

必ずイヤーハンガーを先に取り付けてからイヤーキャップを取り付けてください。 イヤーハンガーは取り付ける方向があります。画像の通り、イヤフォンを横から見たときにハン ガー䛾突起が前を向く様に取り付けてください。

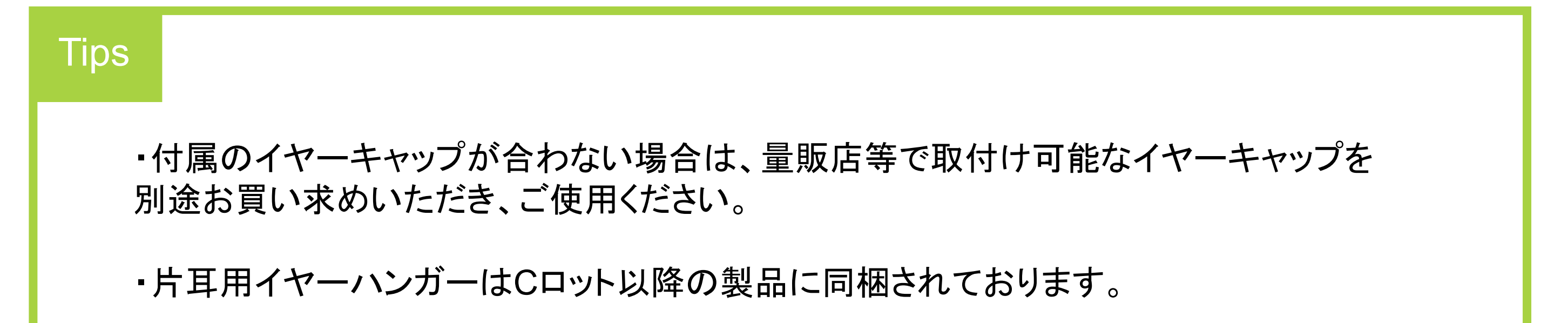

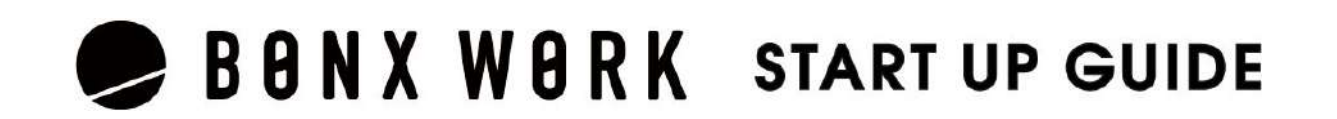

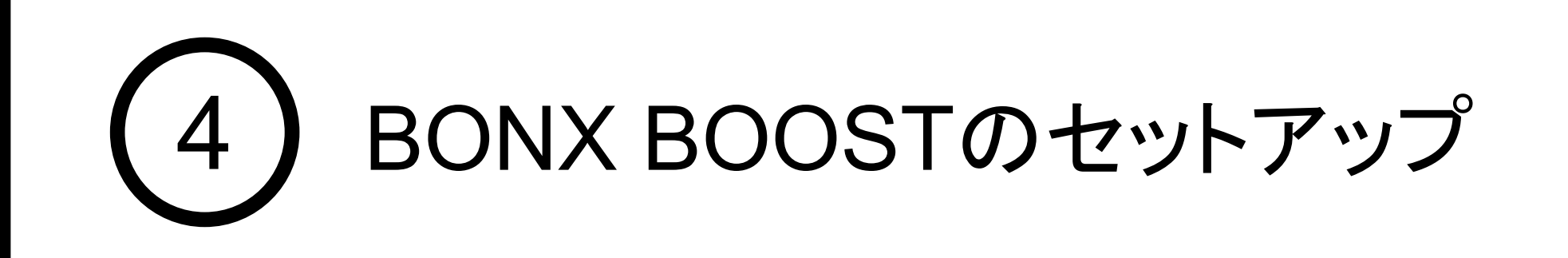

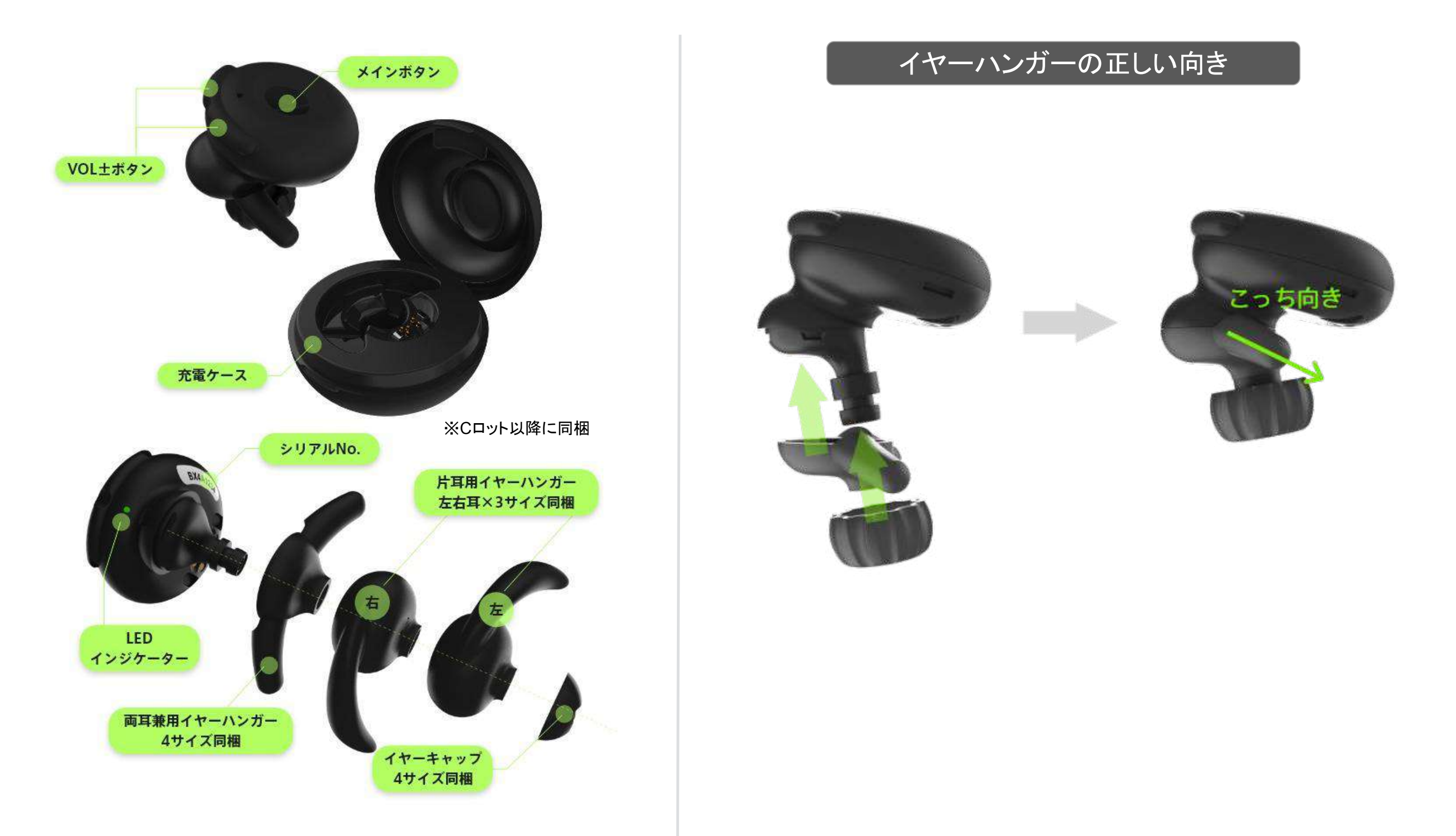

### 1. BONX BOOSTの組み立て

BONX BOOST の組み立て方

BONXイヤフォンには、シリコン製のイヤーハンガーとイヤーキャップを取り付けて使用します。 各サイズ同梱しているので自分の耳にあったサイズをお選びください。

#### ペアリング

BONX BOOSTの1電源をONにします。充電ケースからイヤフォンを取り出すと自動で電源がON になり、緑色LEDが2秒点灯します(自動で電源が入らない場合は、メインボタンを3秒押下し、電源 を入れます) 2シリアルNo.を確認します。 8BONX BOOSTのシリアルNo.がスマートフォンのBluetoothのデバイス一覧に表示されたら、シ リアルNo.をタップして接続を行なってください。接続済みと表示されたら、ペアリング完了です。

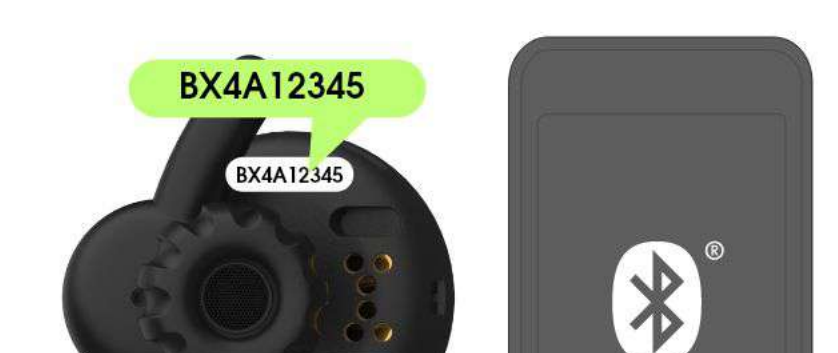

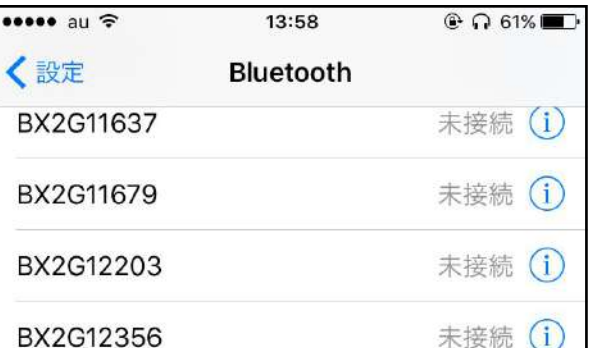

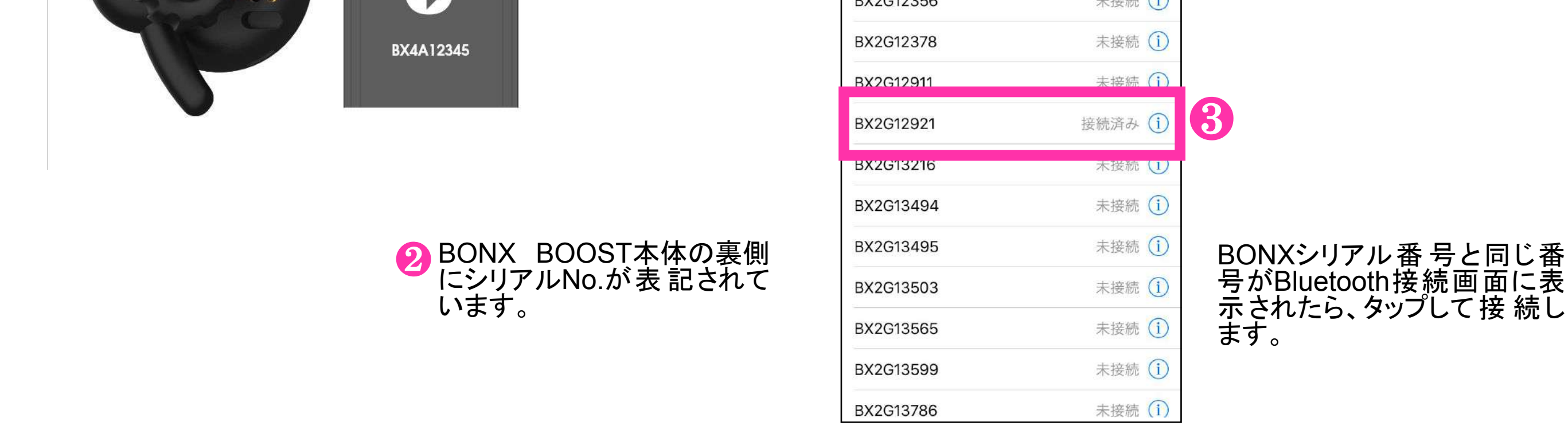

接続がうまくいかない場合は、強制ペアリングモードを使用します。 **Tips** 

BONXBOOSTの電源をONにした状態で、メインボタンを6秒間長押しします。 LEDが緑/橙と交互に点滅したら、強制的にペアリングモードが開始されます。 その後はペアリングの8と同様の手順です。

※電源ONになり緑色のLEDが点滅しても、6秒間は電源ボタンを押し続けてください。

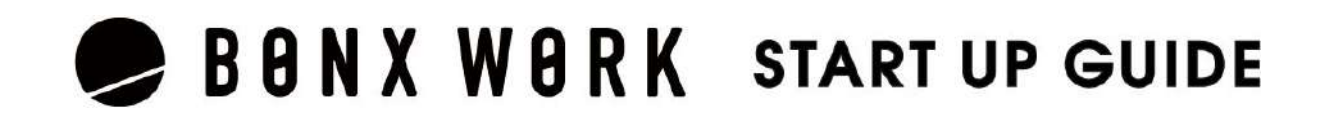

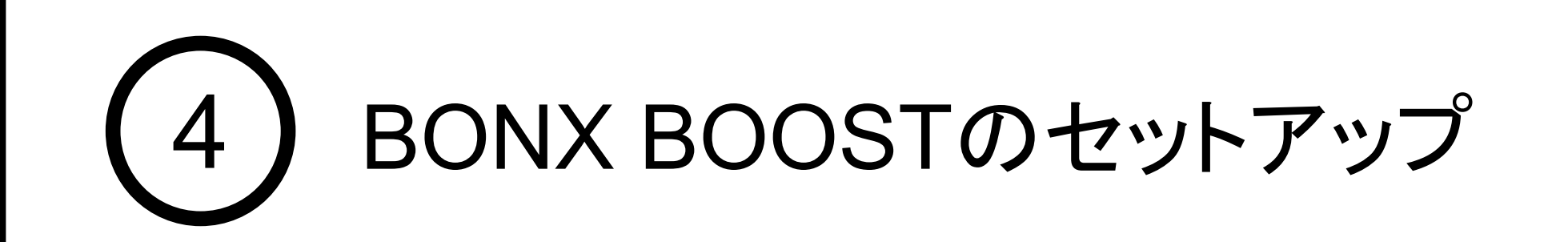

### 2. Bluetoothの設定

スマートフォンのBluetooth設定

スマートフォンの設定>Bluetoothの設定>Bluetooth ON

#### BONX BOOST 装着方法

イヤーハンガーの上下の突起をそれぞれ絵の通りの場所に合わせて取り付けてください。イヤーハン ガーは両耳用4サイズ、片耳用各3サイズ※のご用意がございます。イヤーハンガーが大きかったり小 さかったりする場合䛿別䛾サイズをお試しください。また、BOOSTが耳に合わずうまく固定できない 場合はイヤーフック(別売)をご使用ください。

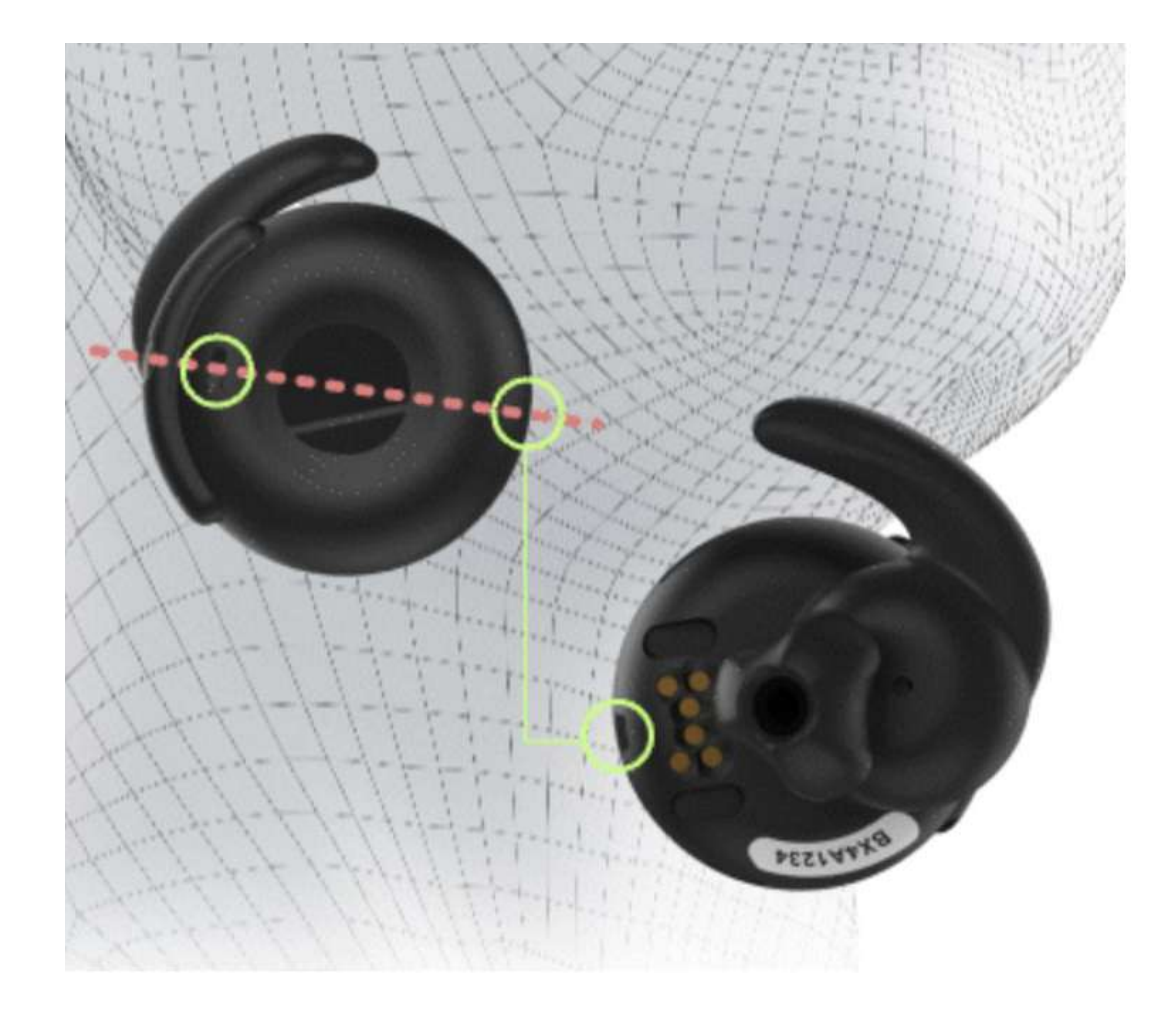

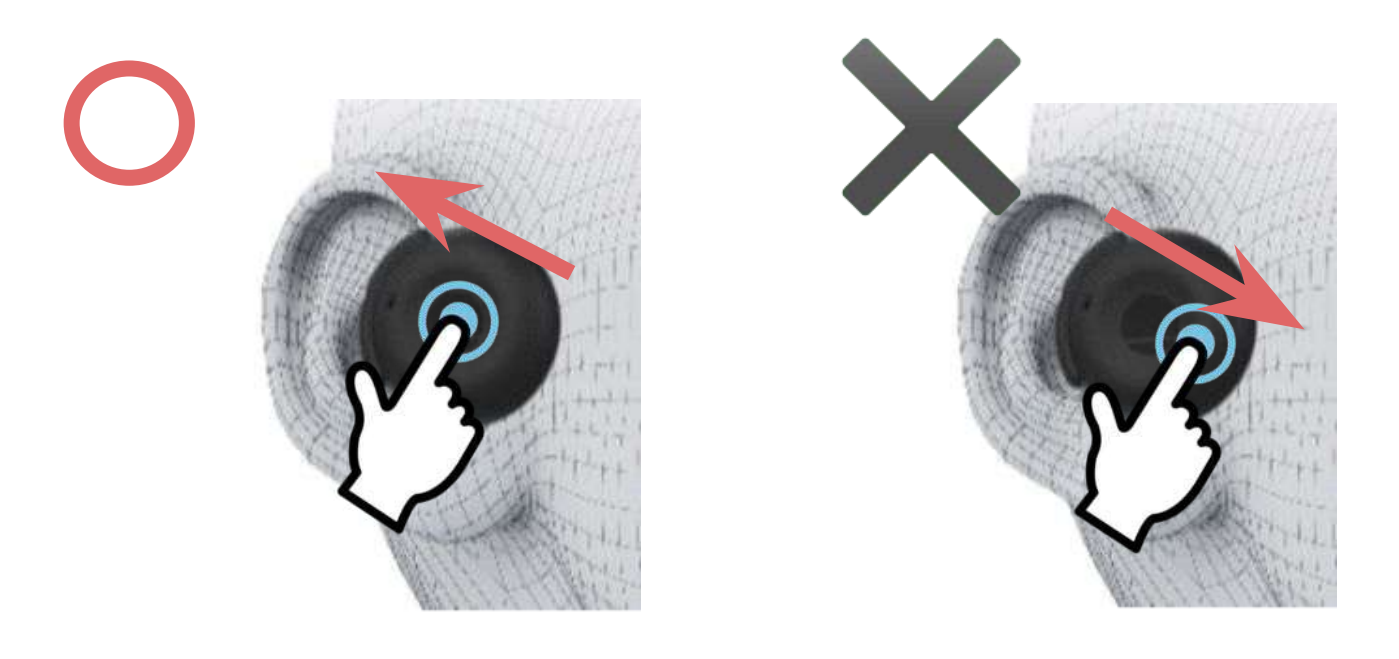

耳が痛い、音量が小さいなと感じた場合 は、今一度正しく装着されているかをお確 かめください。

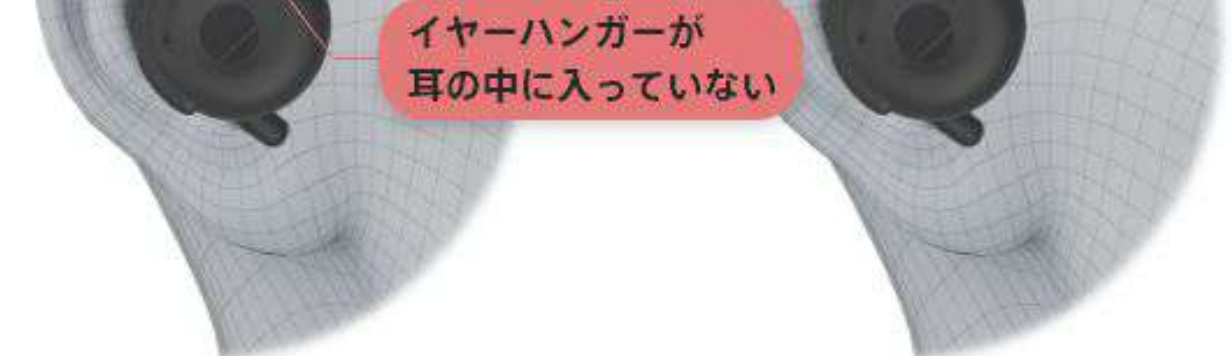

#### BONX BOOST マイク位置とボタンの押し方

イヤフォンのマイクは、本体裏側の前方にあります。マイクが口元に向いていることを確認し、装着し て下さい。

> メインボタンを押す際は垂直または、後方に向かって押すとマイクが肌に触 れず、正しい音声入力が出来ます。

※Cロット以降に同梱

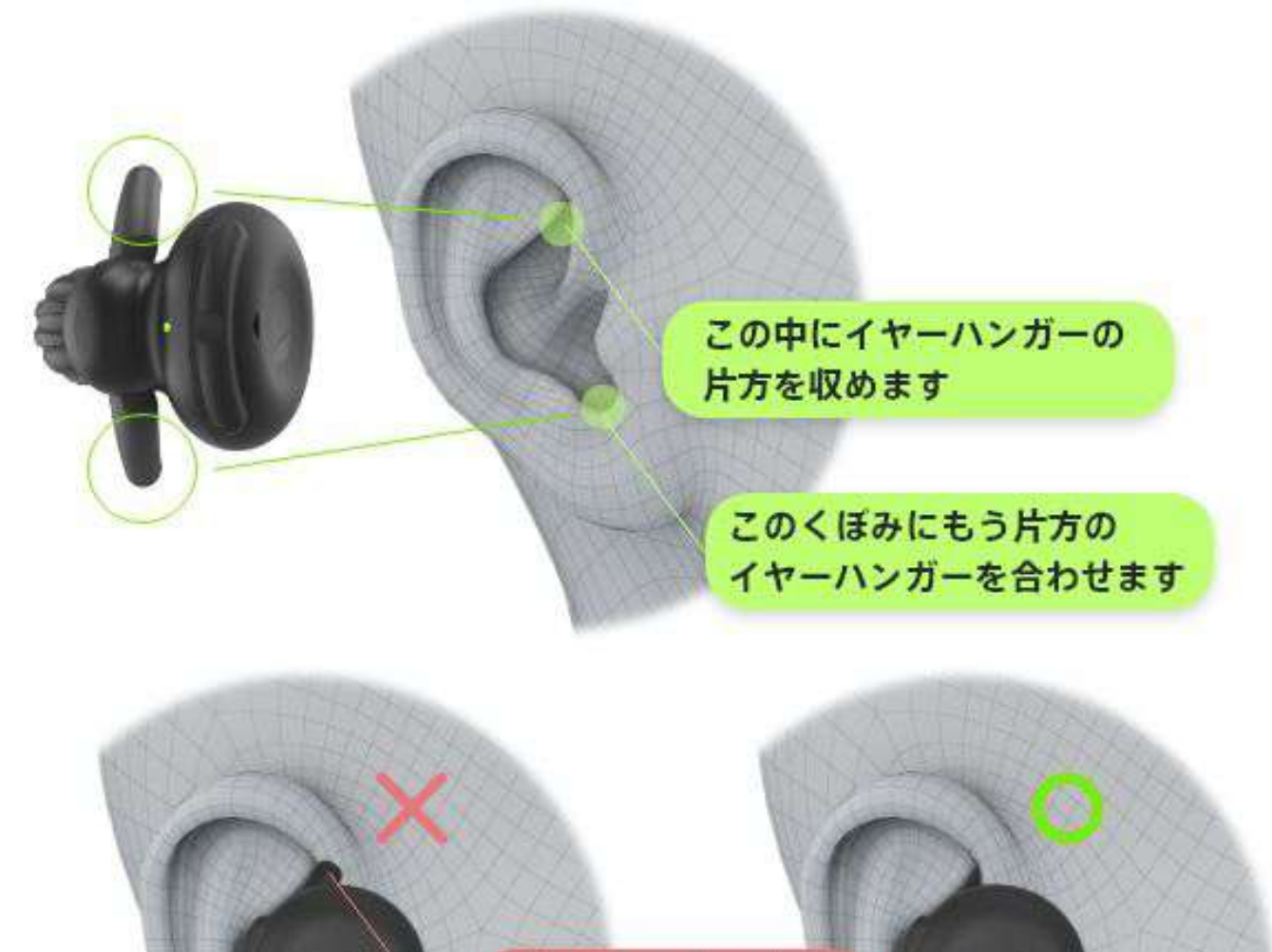

耳にしっかりと装着されていない場合、耳 が痛くなったり、設定音量よりも小さく聞こ えてしまうことがございます。

前方(口元側)に押すと、マイク部分を肌で塞いでしまい、声がこもって聞こえ てしまう可能性がございます。

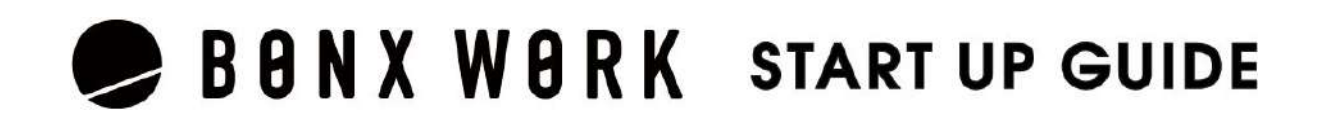

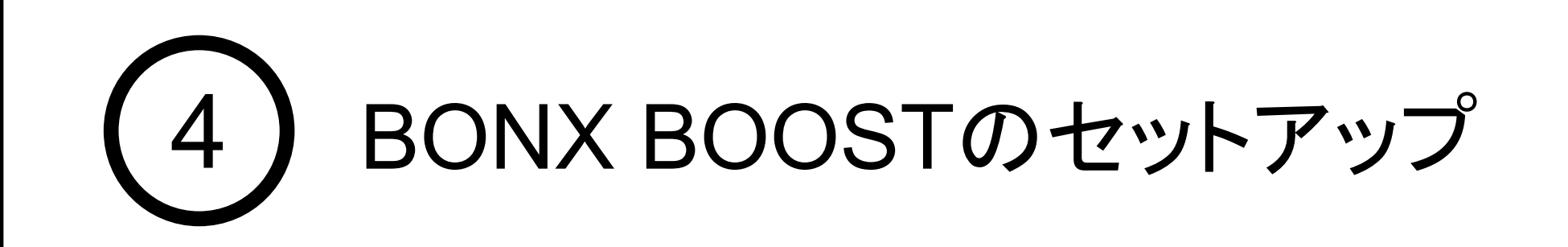

### 3. BONX BOOST の装着

### 1. トークルーム作成

アカウント作成し、ログインするとルーム画面が表示されます。 ■画面左上の「≡」マーク、もしくは右下の「・・・」マークを開きます。 2「ルーム作成・参加」メニューを選択します。 ※管理者・マネージャー権限のみ作成・招待できます。

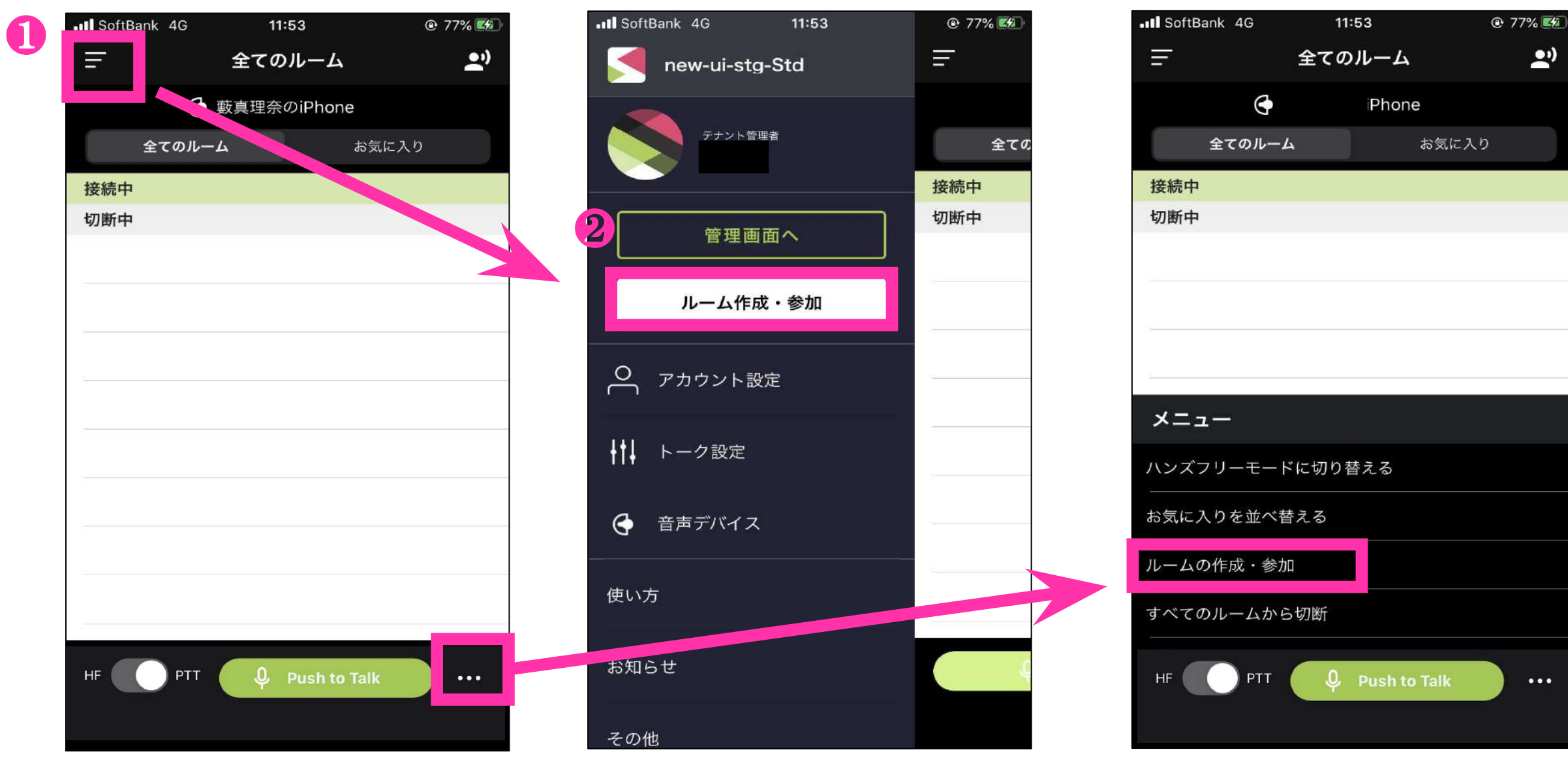

ルーム情報の設定と招待

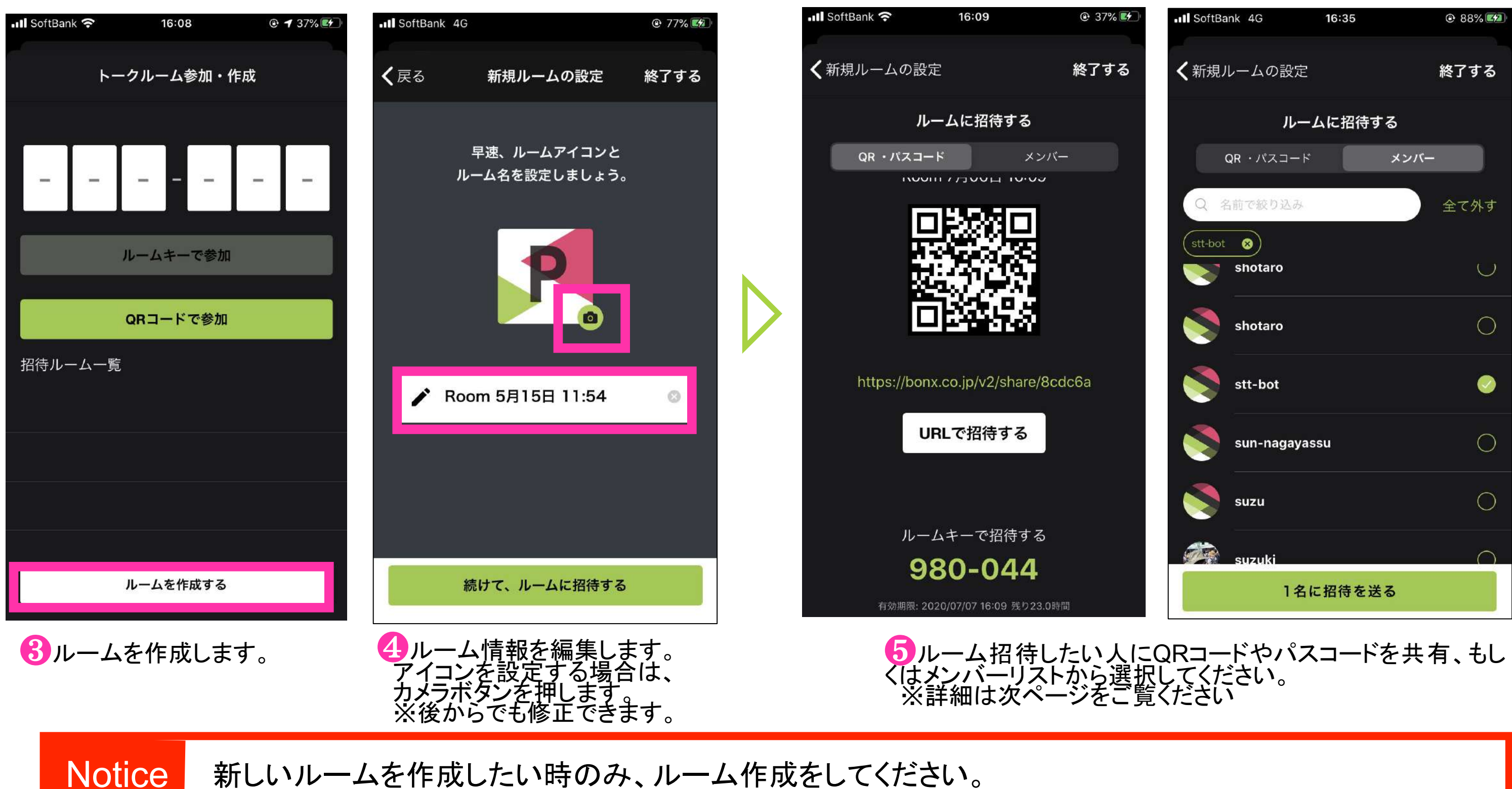

既に作成/招待済みのルームに参加するときは、P15トークルームの入退室方法を参照ください。

#### BONX WORK START UP GUIDE

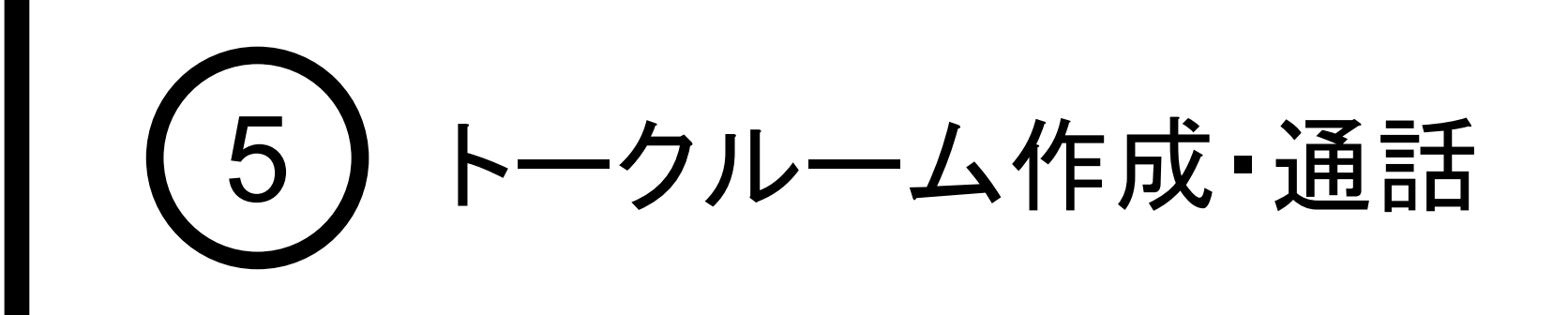

❸ルームキーを入力 ルーム参加画面で6桁のルーム キーを入力してください。 ※有効期限は24時間です。

#### ❶QRコードで参加 カメラが立ち上がったら読み取っ て下さい。 ※有効期限は24時間です。

### **BONX WORK START UP GUIDE**

左上「≡」マークもしくは全てのルーム画面右下「・・・」からルー ム参加を押すと、ルーム参加画面が立ち上がります。

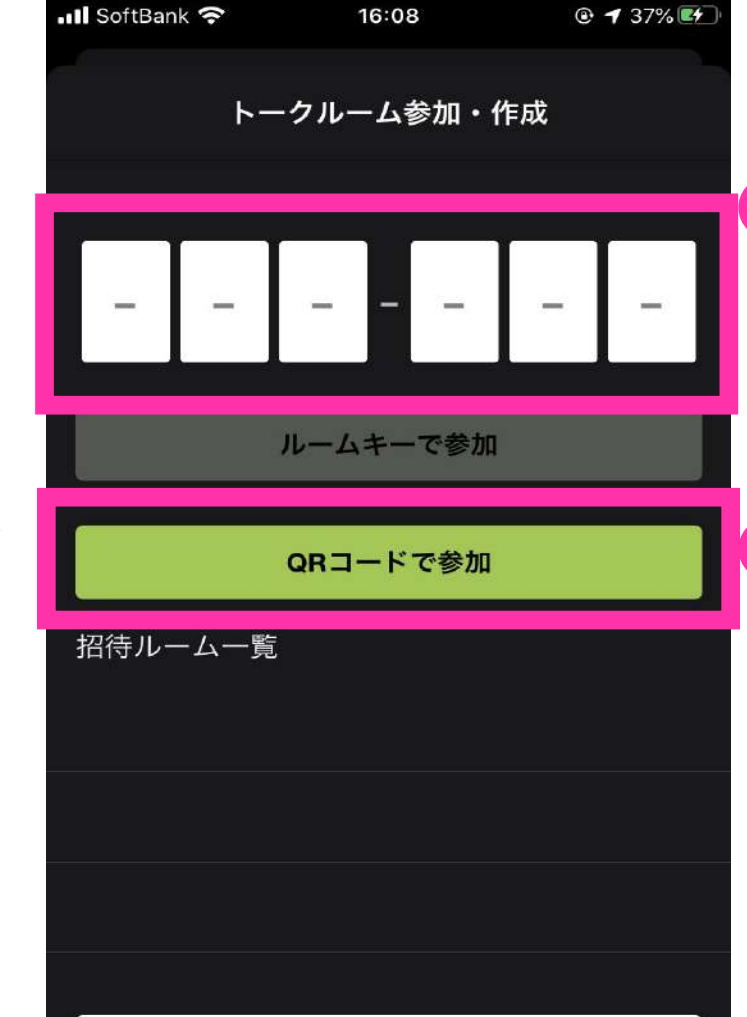

ルームを作成する

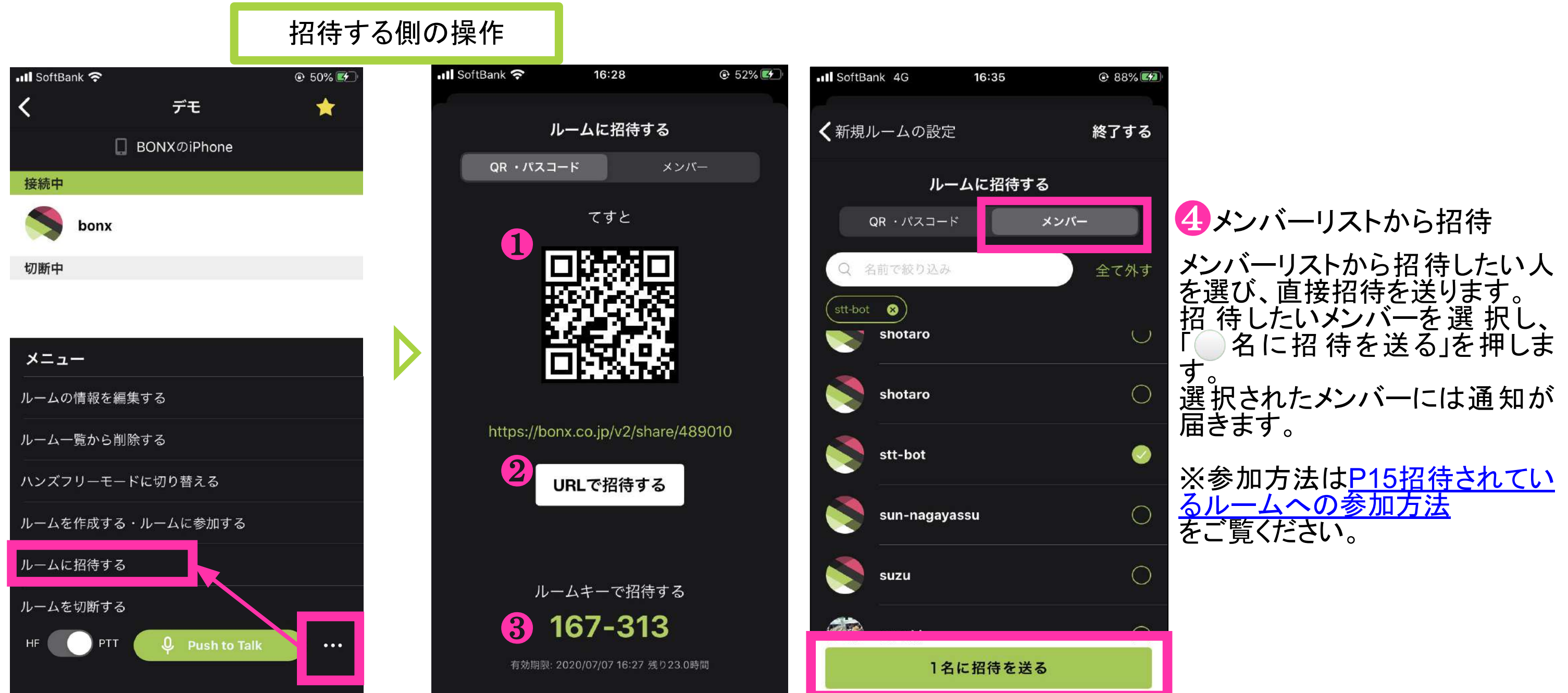

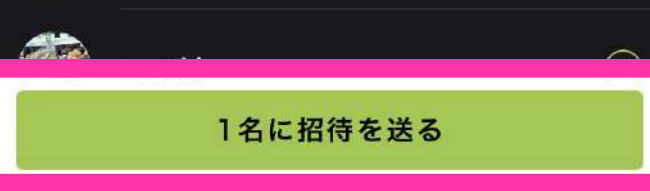

#### 参加する側の操作 .Il SoftBank 4G ..Il SoftBank 4G 11:53 11:53 **t** 77% ■  $\equiv$ ਵ 全てのルーム <u>اہ</u> new-ui-stg-Std → 藪真理奈のiPhone テナント管理者 全てのルーム 全ての お気に入り 接続中 接続中 切断中 切断中 管理画面へ ルーム作成・参加 0 アカウント設定 メニュー ← トーク設定 ハンズフリーモードに切り替える お気に入りを並べ替える ← 音声デバイス ルームの作成・参加 使い方 べてのルームから切断 お知らせ HF ( PTT **Q** Push to Talk  $\bullet\bullet\bullet$ その他

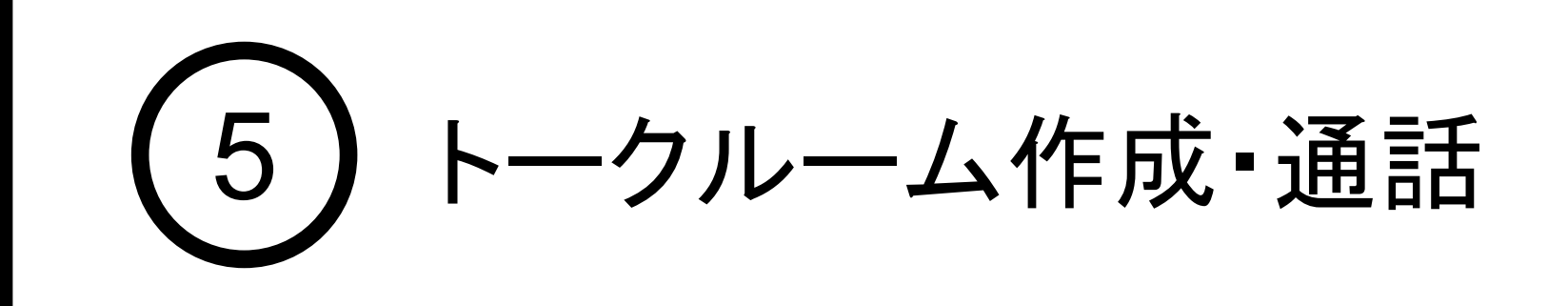

### 2. トークルームの招待と参加

招待したいルームの右下「…」から詳細メニューを立ち上げ、「ルームに招待する」を選択すると、 招待画面が表示されます。トークルームの招待方法は、以下4通りあります。 **10QRコード読み取り2DRLで招待する(メールやSMSで共有して下さい)8ルームキーで招待4メ** ンバーリストから招待 ※1.8は24時間の有効期限があります。

入室したいルームを右にスワイプすることでルーム接続します。 切断するときは左にスワイプでルーム切断します。

入退室したいルームを開き、右下の「•••」メニューから接続・切断を選ぶことも可能です。

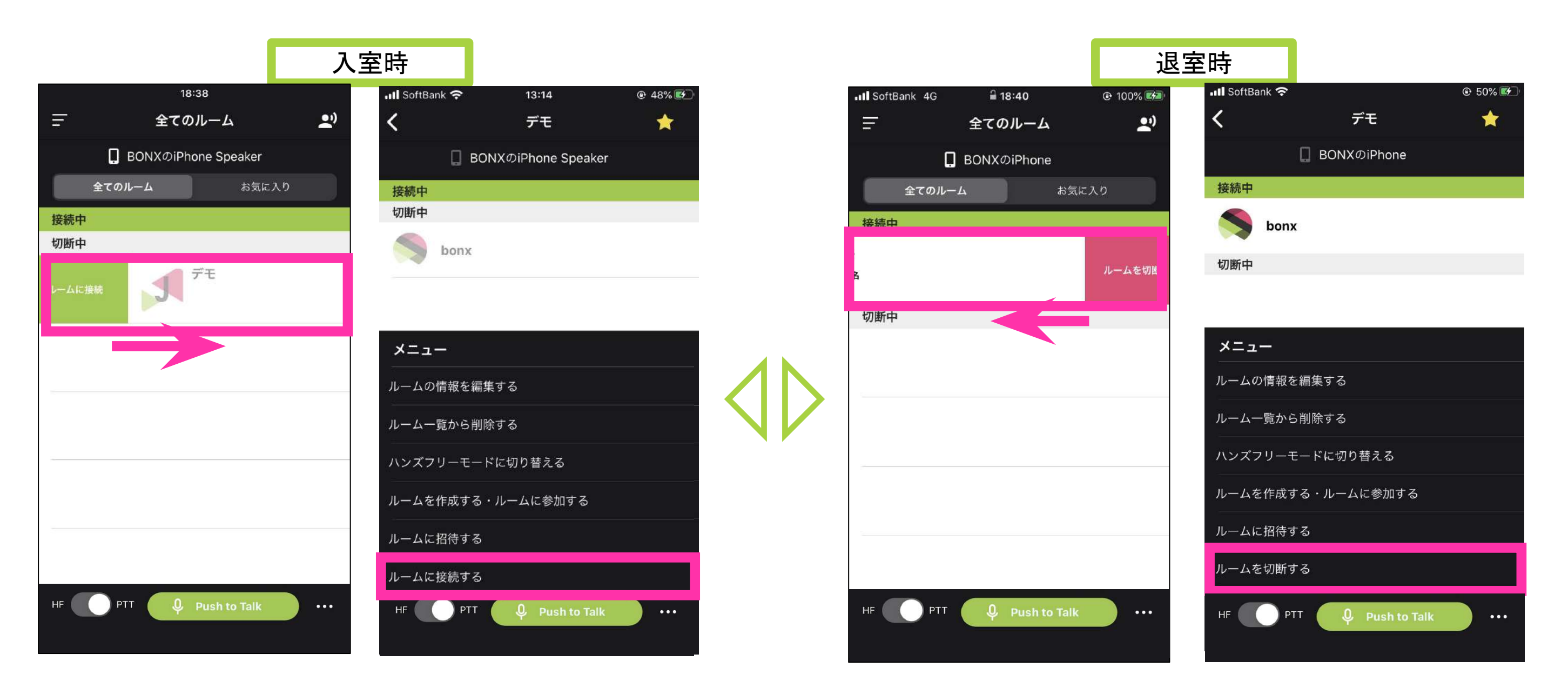

招待されているルームへの参加方法

<u>メンバーリストから招待されると、iOSの通知やBONX WORKアプリの通知が来ます。</u> 「ルームの作成・参加」>招待ルーム一覧より招待されているルームを確認し、参加してください。

<span id="page-15-0"></span>5 トークルーム作成・通話

#### 3. トークルームの入退出方法

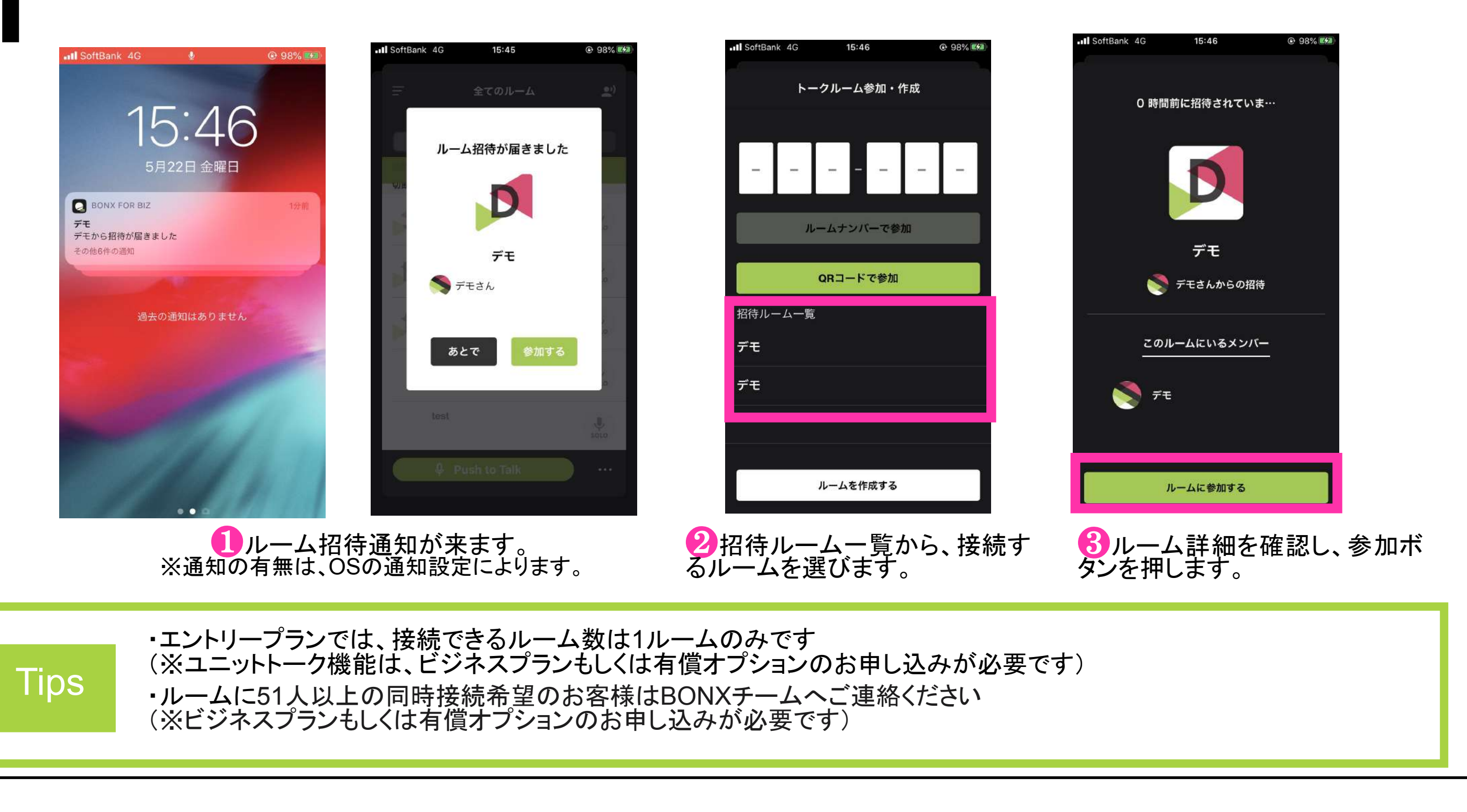

#### BBNX WORK START UP GUIDE

よく使うルームをお気に入りに設定することができます。

よく使う順に、お気に入りを並べ替えることができます。

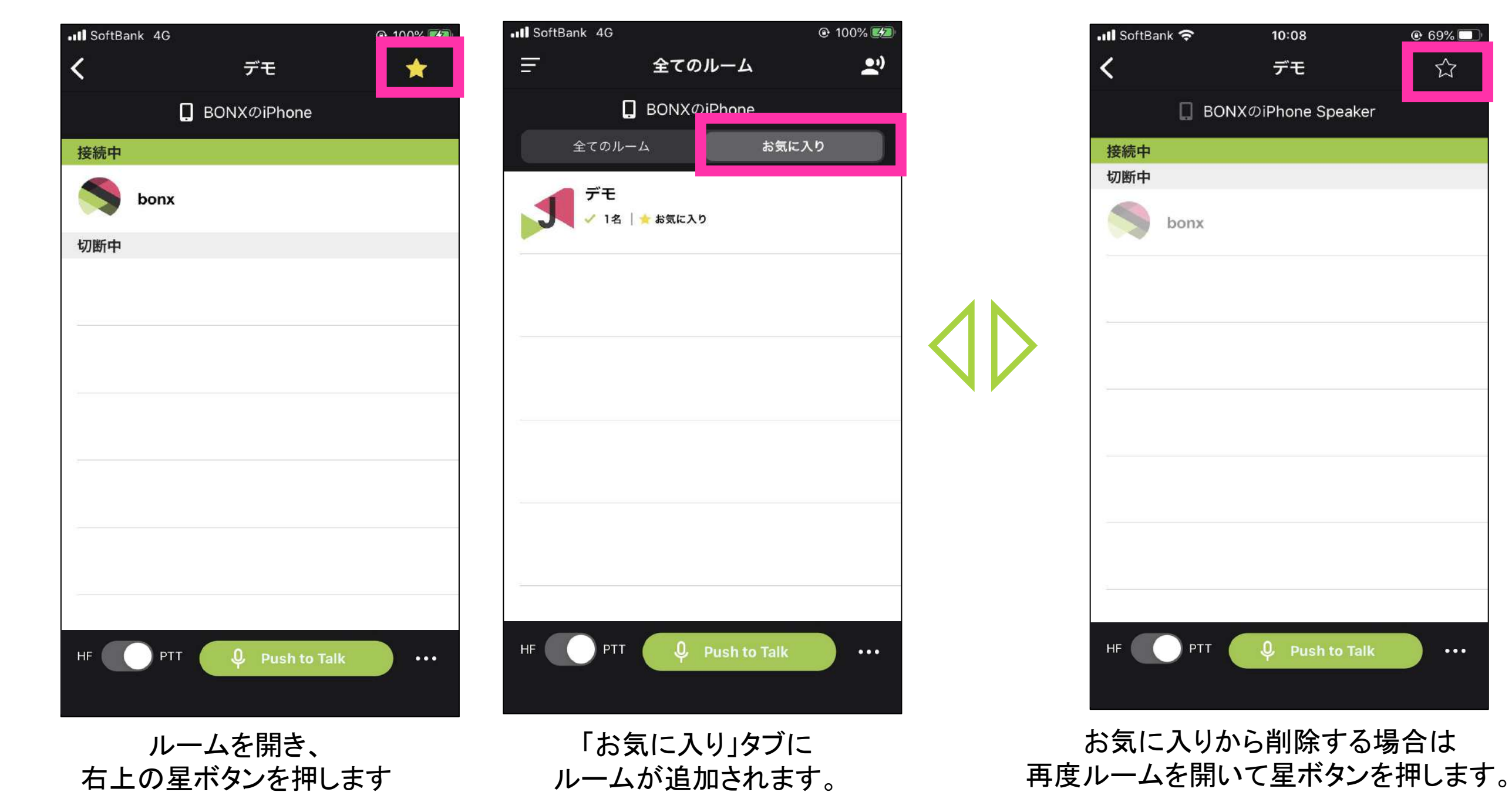

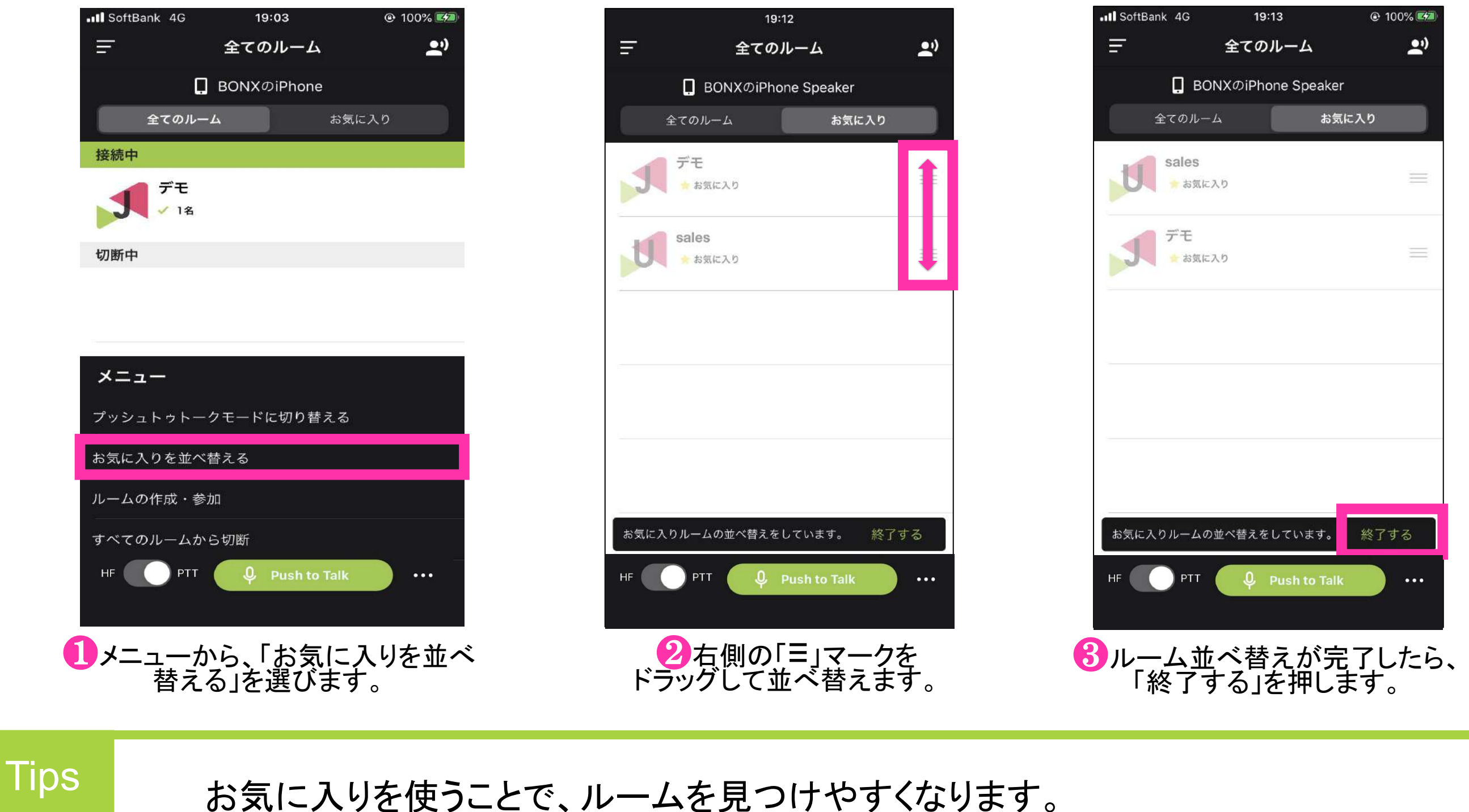

#### BBNX WORK START UP GUIDE

5 トークルーム作成・通話

### 4. お気に入りの使い方

過去に一度でも参加したルームは、履歴に新しい順に表示されます。履歴のルームを選択すると、ワ ンタップでトークルームを切り替えることが可能です。二度目以降のトークルーム参加が素早くなるほ か、複数䛾ルームを行き来しながら通話する場合にも便利にお使いいただけます。 ※切断中一覧が履歴となります。

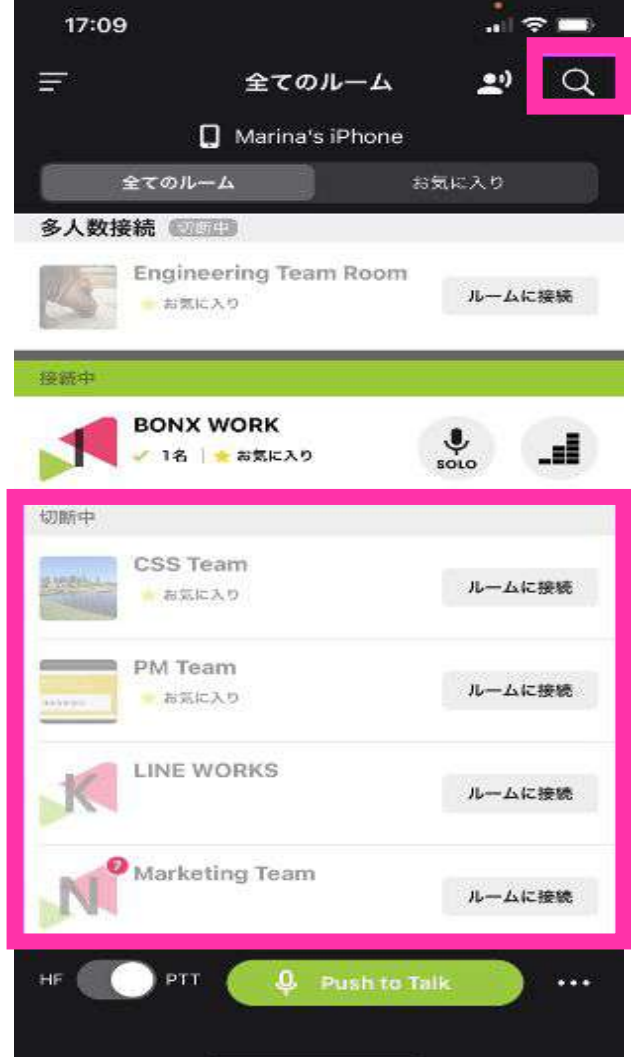

アプリ右上の虫眼鏡マークから、ルームの検索が行えるようになりました。 検索したいワードを入力すると、ヒットした文字列を含むルームが検索できます。

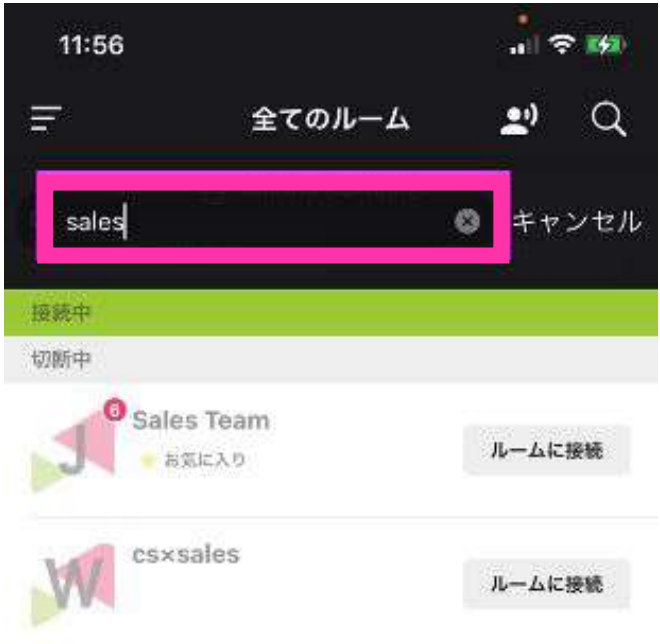

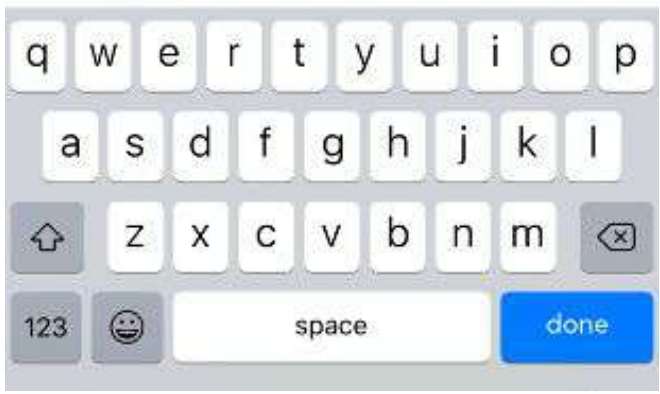

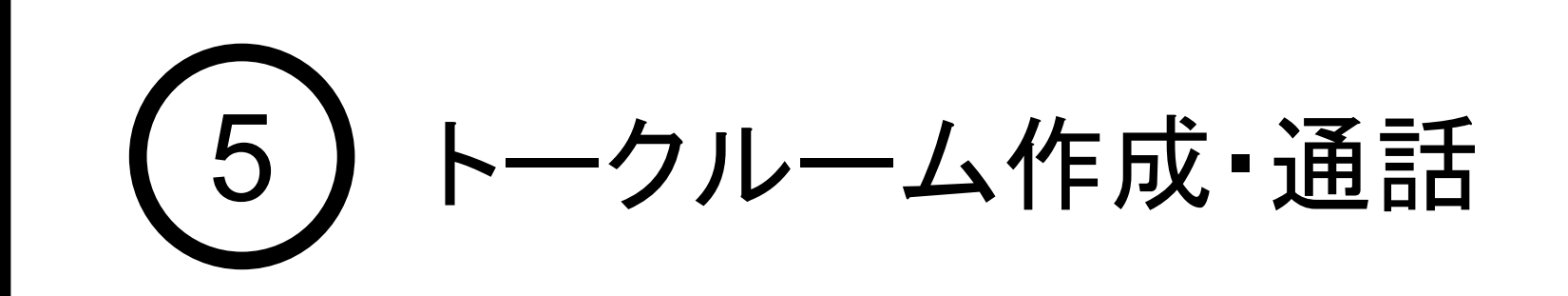

### 5. 履歴の使い方

※音量ボタンを1秒長押しすると、マイクとスピーカーがミュート になる「スタンバイモード」に切り替わるので、お気をつけくださ い。

#### BOOST本体の音量ボタンを操作

#### ボリューム(+)(ー)ボタンで音量の調節が可能です。

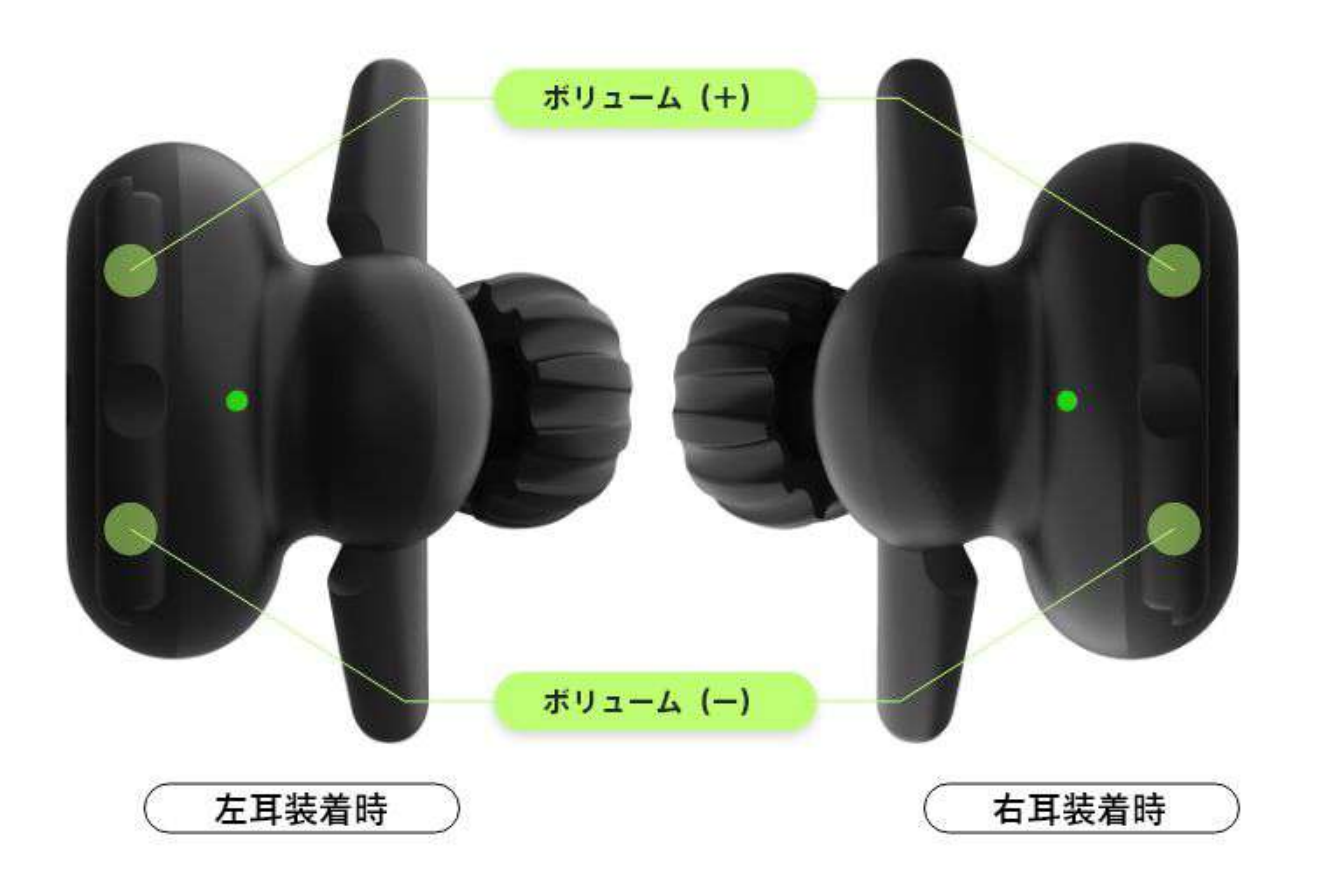

BOOSTは重力センサーを搭載している ため、左右どちらの耳に装着しても上側 のボタンがボリューム(+)となります。

音量ボタンはメインボタンの隣にあります。 7段階で大きくなり、一番大きくなると「ププッ」 と鳴ります。 もう一度押すと、一番小さい音に戻ります。

#### mini䛿音量ボタンがついていないため、端末側で音量を調節してください。 音をさらに大きくしたいときは、スピーカーブーストをお試しください。(p.23) **Tips**

### BONX WORK START UP GUIDE

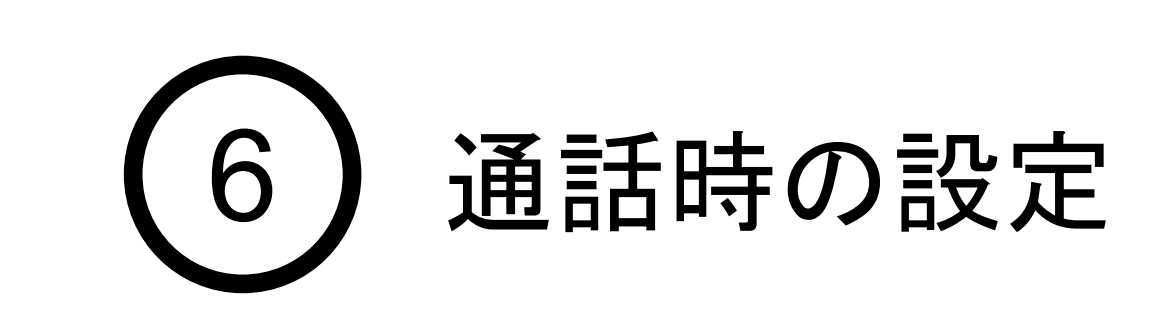

### 1. 音量の設定

Grip本体の音量ボタンを操作

Gripの音量ボタンでは、7段階で音量調整が行われます。

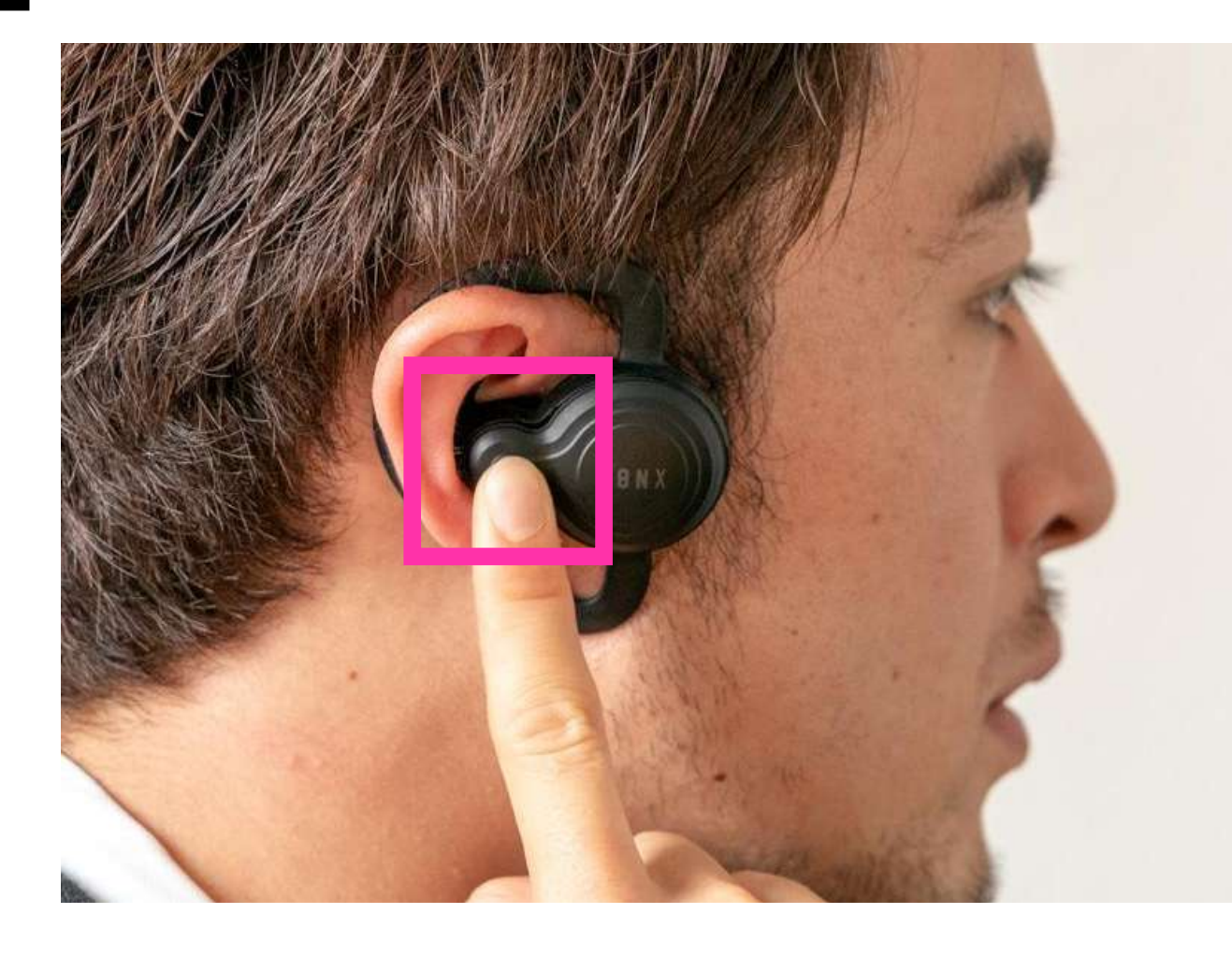

シチュエーションに応じて切り替えることができます。

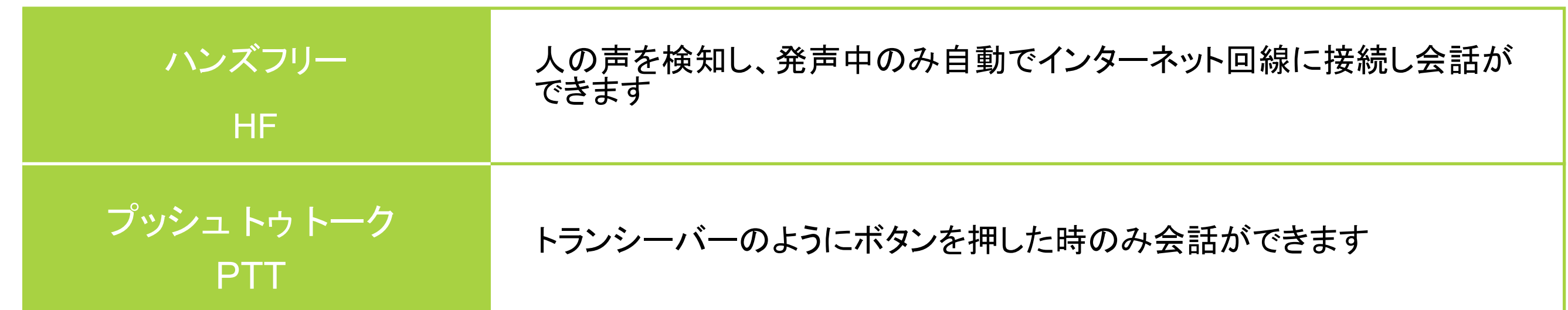

ハンズフリーとプッシュトゥトークの切り替え方法

全てのルームの左下の切り替えボタン、 もしくは各ルームのメニュー画面より、トークモードを選択します。

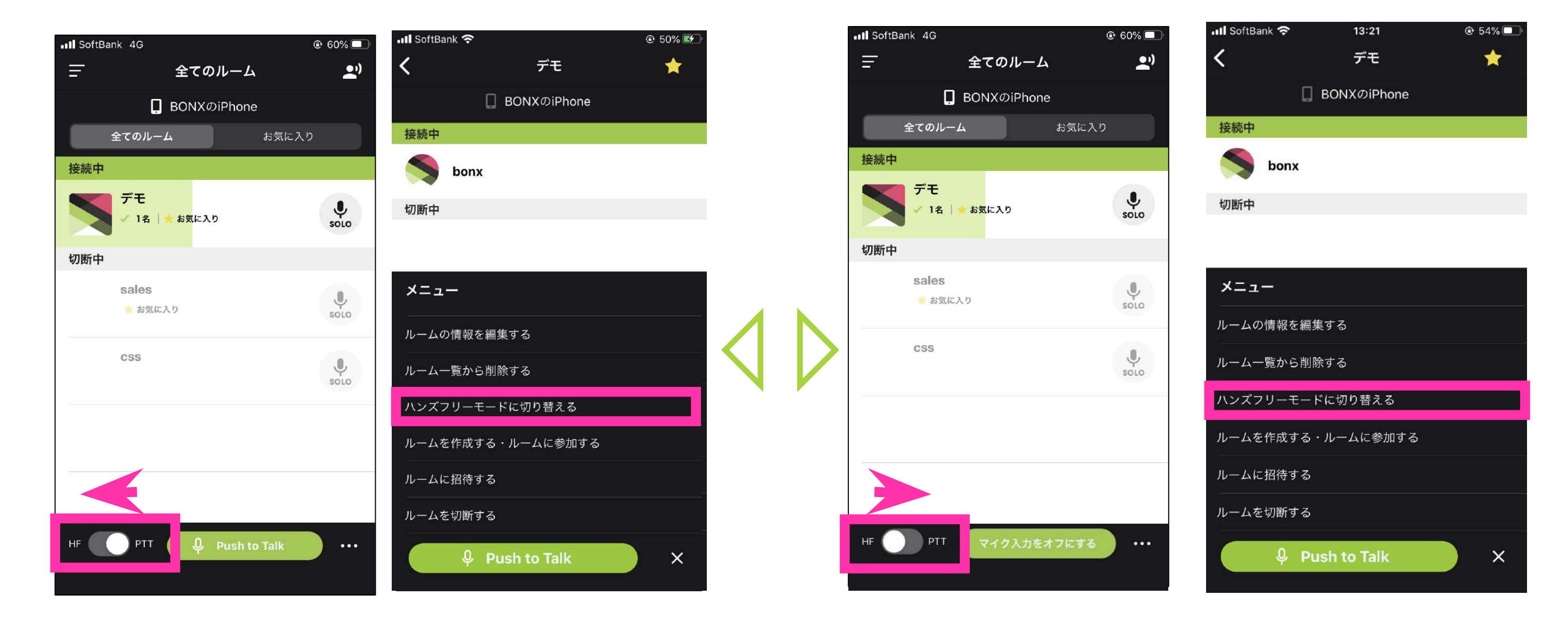

ハンズフリーモードへの切り替え ファッション プッシュトゥトークモードへの切り替え

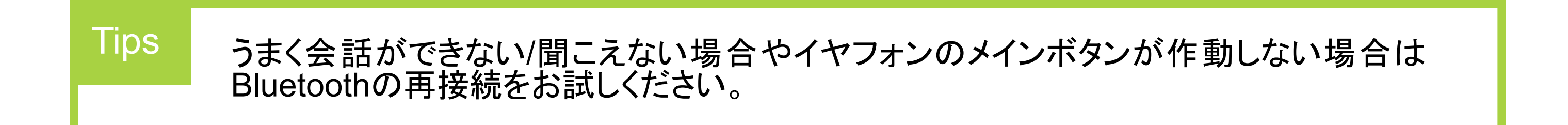

### BONX WORK START UP GUIDE

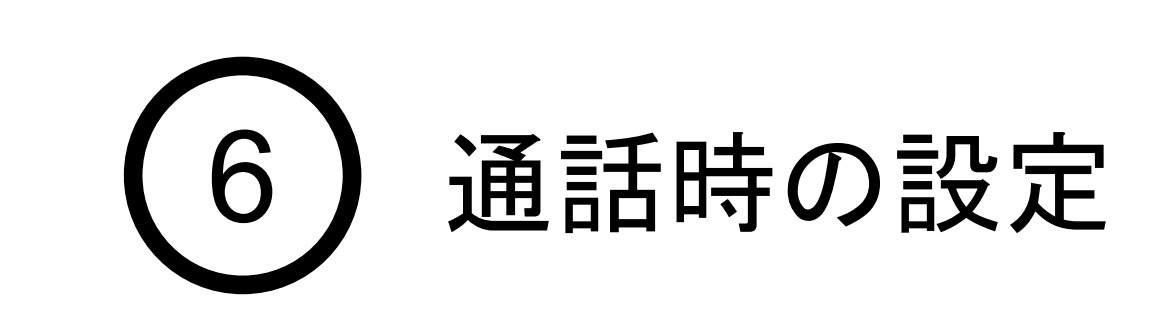

### 2. トーク方法の切り替え

2通りのトーク方法

#### 本体のメインボタンを押しながら話し、会話 が終了したら離します。

発話中は、発言しているルームとPush to Talkボタンが緑に光ります。 もしPush To Talkボタンが緑に光らない場合、うまく接続できておらず自分の声が相手 に届いていない可能性があります。ルームから一度退出し、再度接続することで緑に光 ることを確認してください **Tips** 

### BONX WORK START UP GUIDE

❶「Push to Talk」を押しながら話す

「 Push to Talk 」ボタンを押しながら話し、 会話が終了したらボタンを離します。

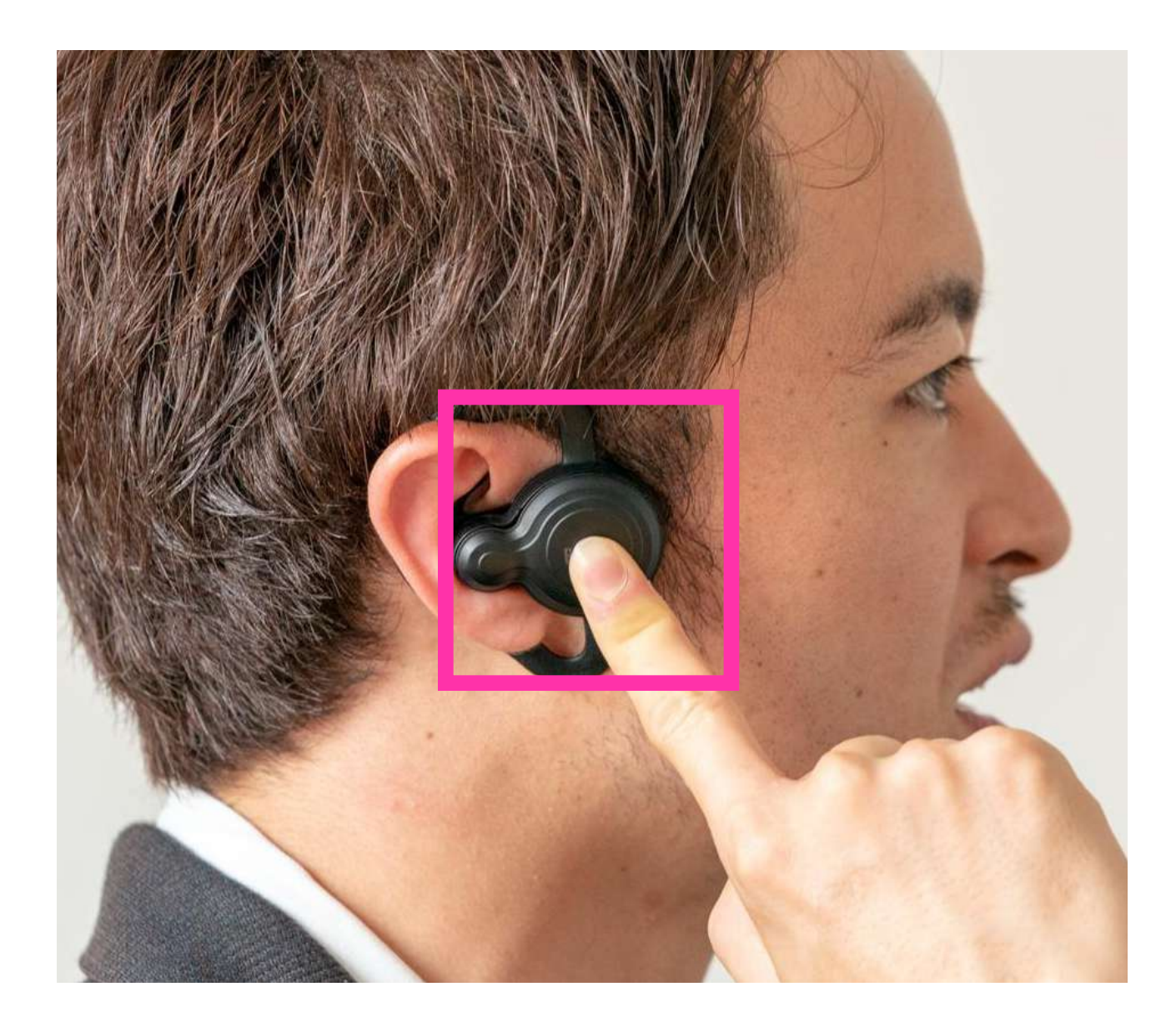

## 2イヤフォン本体のメインボタンを<br>押しながら話す

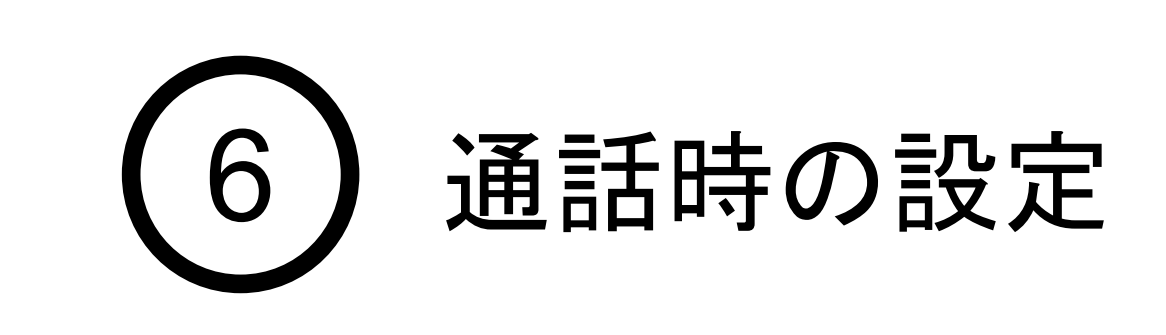

### 3. Grip · BOOST/Push to Talkの使い方

Push to Talkを行う方法は以下2通りあります。

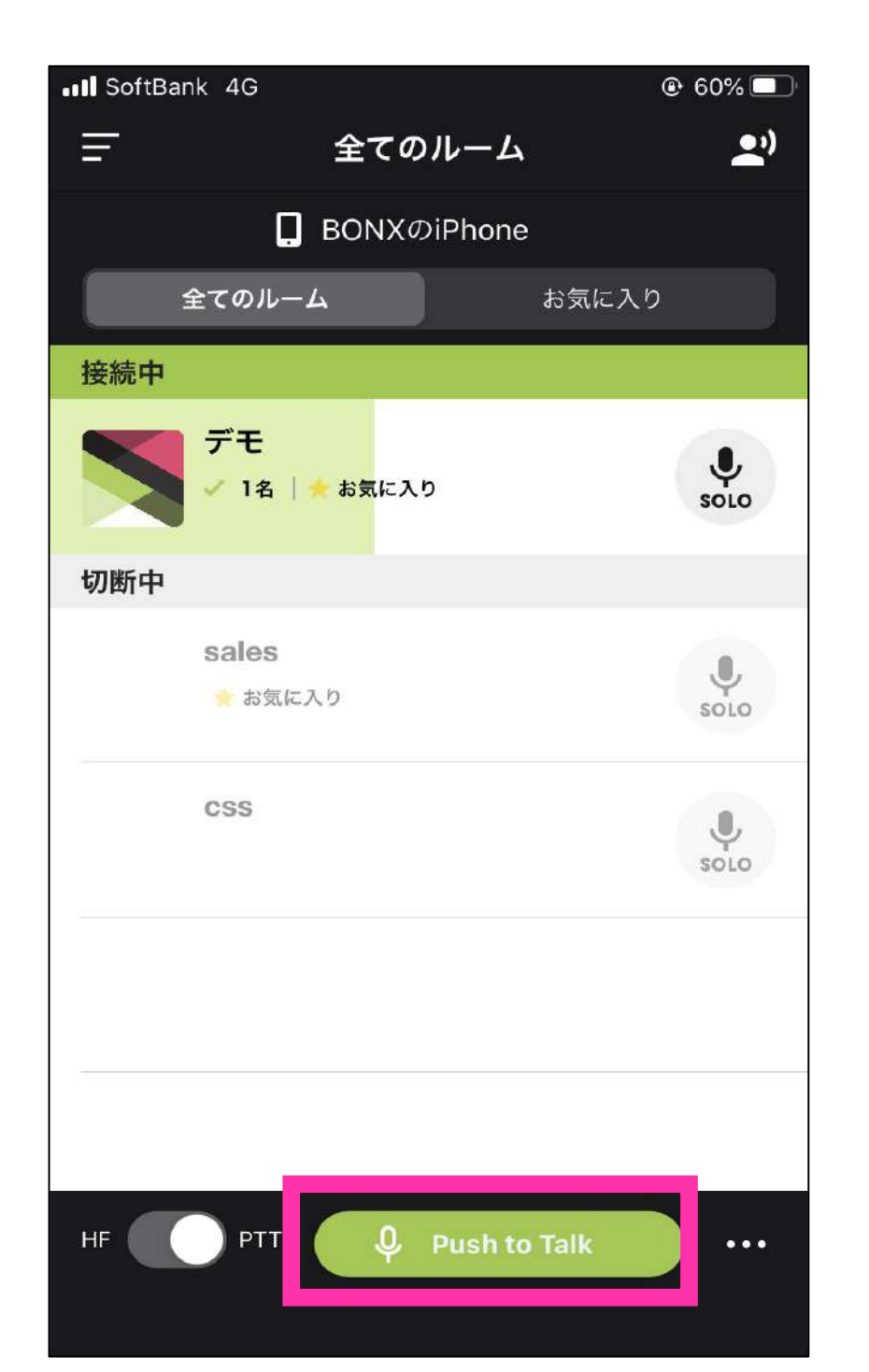

2mini本体のメインボタンを一回押して話 す

「Push to Talk」ボタンを押しながら話し、 会話が終了したらボタンを離します。

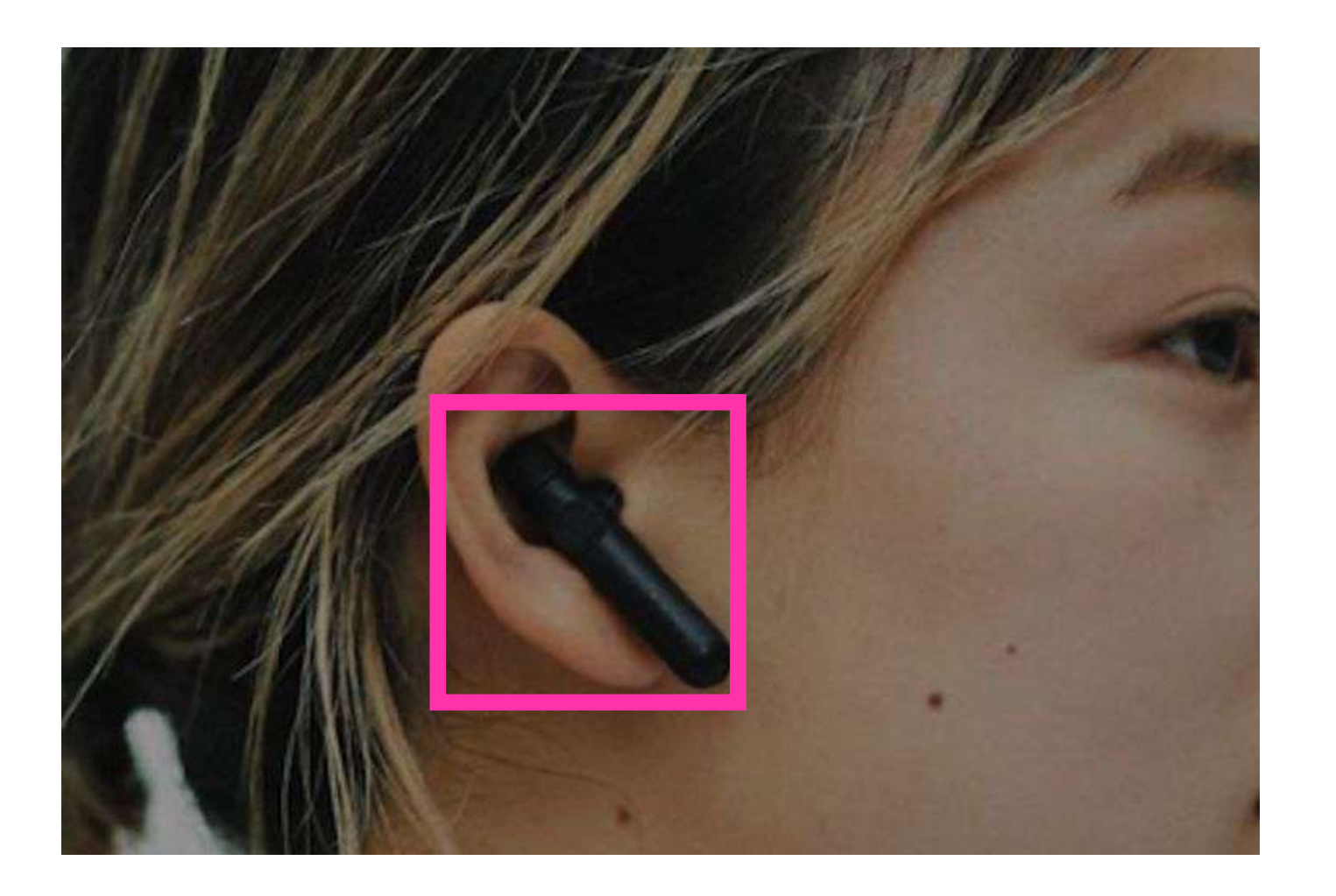

会話が終了したらもう一度メインボタンを 押します。

発話中は、発言しているルームとPush to Talkボタンが緑に光ります。 もしPush to Talkボタンが緑に光らない場合、うまく接続できておらず自分の声が相手 に届いていない可能性があります。 ルームから一度退出し、再度接続することで緑に光ることを確認してください。

### BONX WORK START UP GUIDE

#### **Tips**

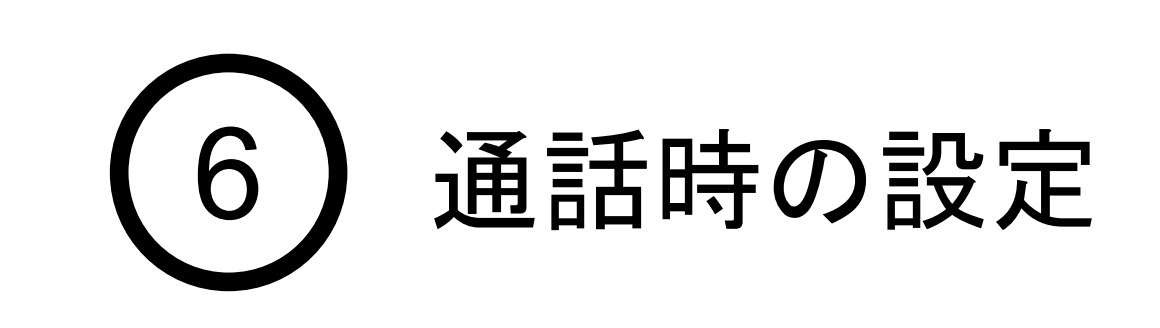

### 3. mini/Push to Talkの使い方

Push to Talkを行う方法は以下2通りあります。

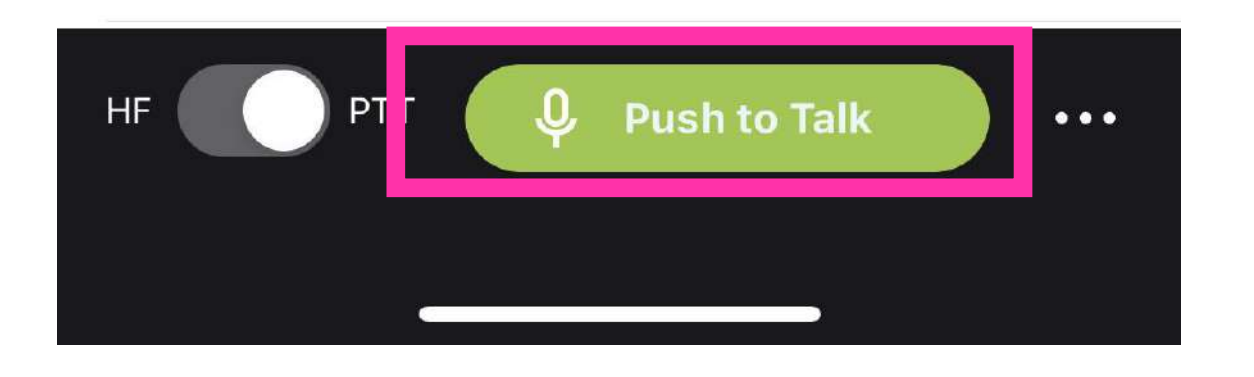

**■「Push to Talk」を押しながら話す** 

ルームに接続した状態で、自分の声を相手に聞こえない様に、かつ相手の声も自分に聞こえない 状態にすることができます。

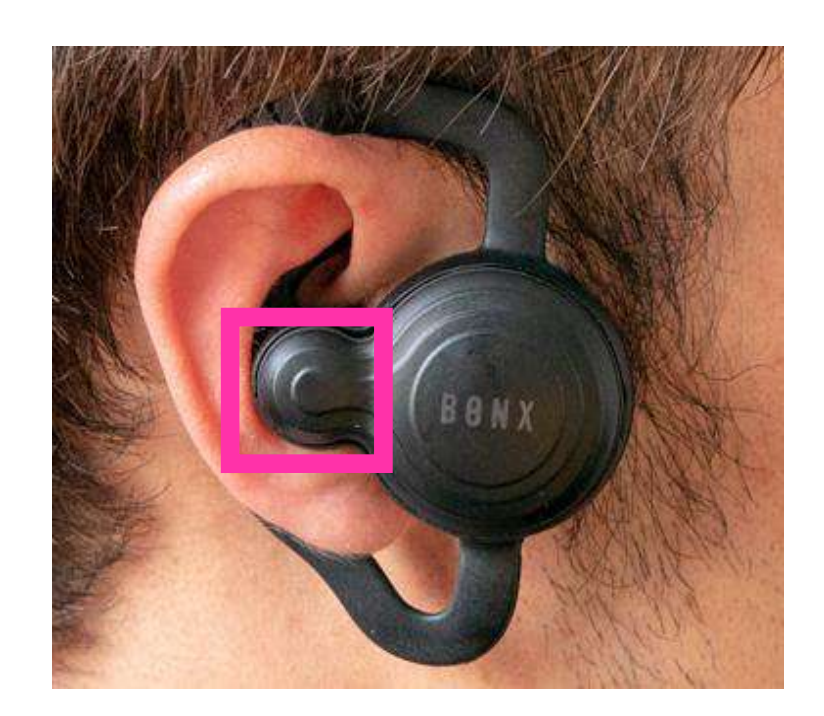

ハンズフリーモードで会話している際に、途中で自分䛾声を相手に聞こえないようにすることができ ます。

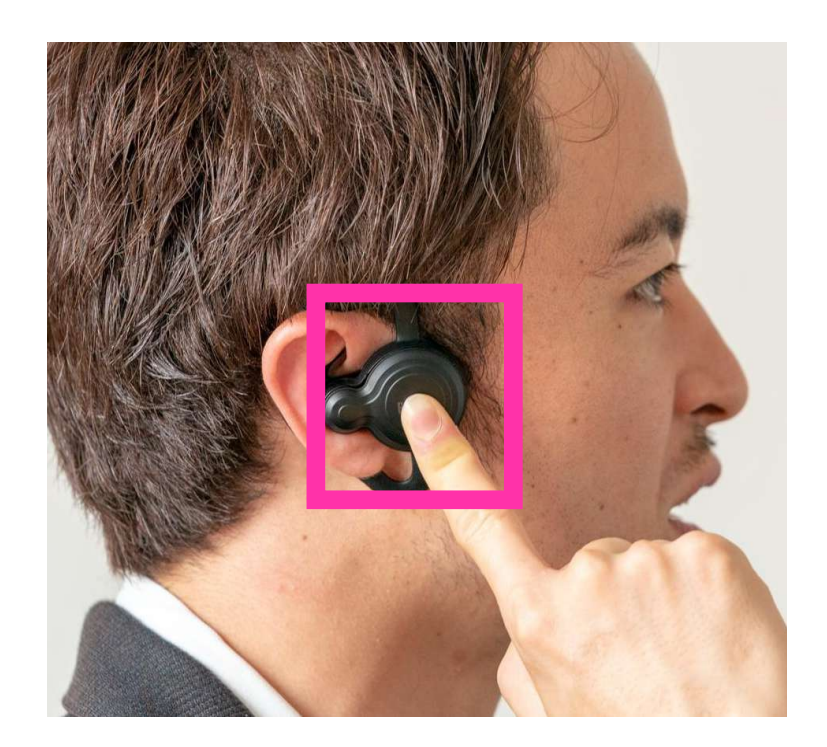

メインボタンを2秒長押しする Grip/BOOST本体のメインボタンを2秒長押し すると、ミュートになります。 ミュートを解除する場合は、再度メインボタンを 2秒長押しします。

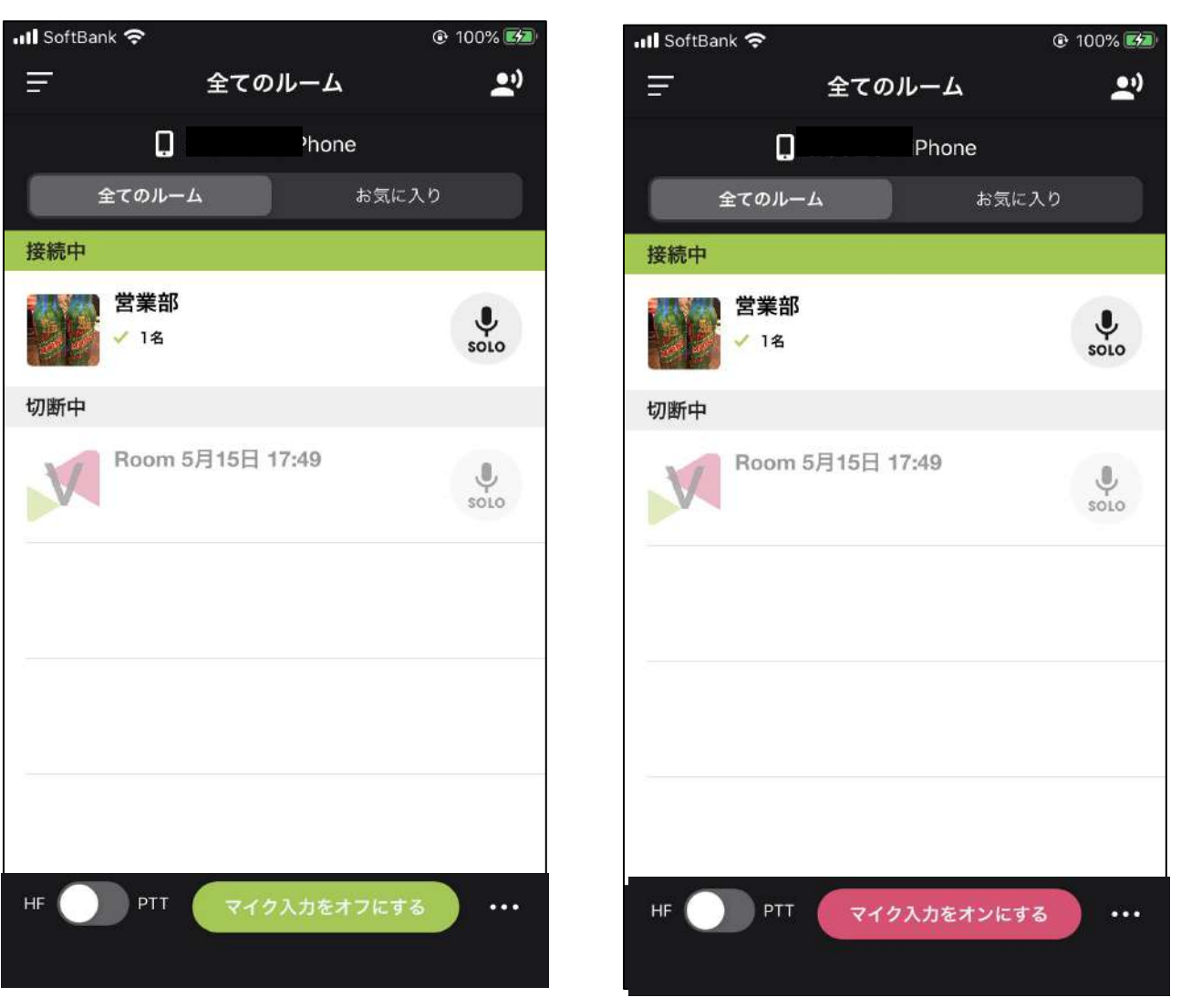

アプリのボタンで切り替える

### 5.スタンバイモードの設定 · 解除(Gripのみ)

Grip本体の音量ボタンを1秒長押しすると、スタ ンバイモードになります。 スタンバイモードを解除する場合は、再度音量 ボタンを押します。

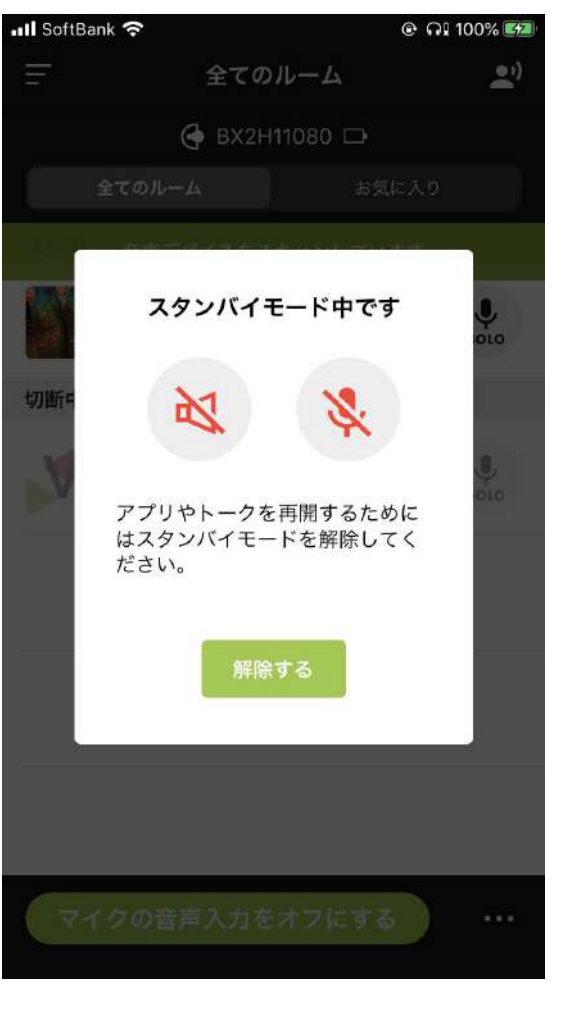

スタンバイモードの解除は アプリからもできます。

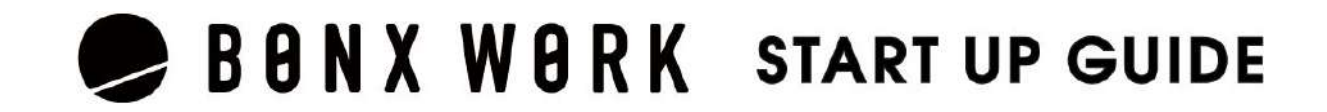

音量ボタンを1秒長押しする

アプリから解除する

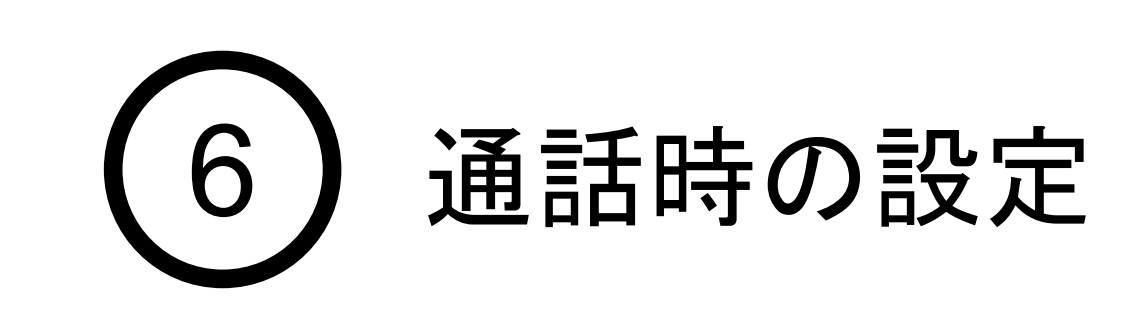

### 4. BOOST·Grip ミュートの設定·解除

声が認識されづらい時に操作します。相手側に声が届かない、届き づらいと感じる時には「発話判定の感度」をお試しください。 ※発話感度はハンズフリーモードのときのみ関係します。

音量を上げたい時に操作します。本体の音量を最大にしても聞こえ づらい時や、さらに音量を上げたい時には「スピーカーブースト」をお 試しください。

#### ③他人の状態の通知

他人の入退室音や電波状態の通知のOn/Offを設定します。 \*自分の状態通知は消すことはできません。 \*ガイダンスの音声の音量は調整できません。

#### ②スピーカーブースト

BONX Gripのメインボタン操作を切り替えることができます。 (ボタンが他の衝撃などにより操作されることがある場合、無効にし ておくと便利です。)

 $\mathsf{DNX}$  Grip/BOOSTをご利用の際に、長押しで話すのではなく、1度 ボタンを押すとマイクがオンになり、もう一度ボタンを押すとマイクが オフになる形式に変更できます。(BONX miniと同じ動きとなりま す。)

#### ボタンのダブルタップ

#### ④ボタンロック

※ハンズフリー䛾時䛾みご利用可能です。

アプリをログアウトすると、初期状態にリセットされます。 再ログイン後は、再度設定を行ってください。 アプリアップデート時には、ログアウトしていなければ設定が引き継がれます。

#### ④**-2 Grip**・**BOOST**をラッチで利用

複数ルーム利用時にお使いいただきます。 (※プロフェッショナルプラン䛾み) 「マイクソロルームの切り替え」を選択すると、 BONX Grip/BOOSTのメインボタンをダブルタップすることで表示順 にマイクソロを切り替えます。話しかけたいルームを、アプリを操作す ることなく切り替えることができます。

#### **Notice**

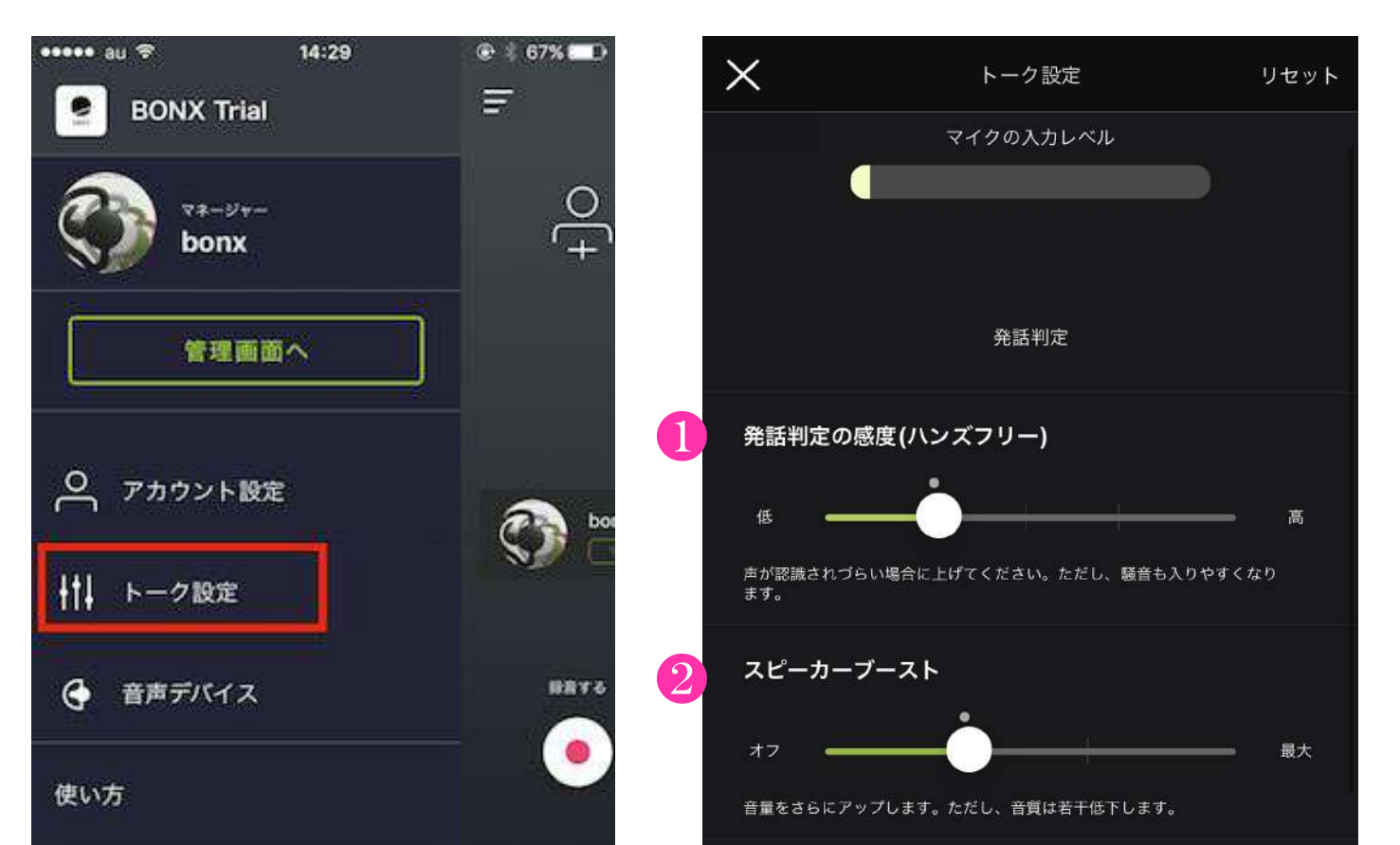

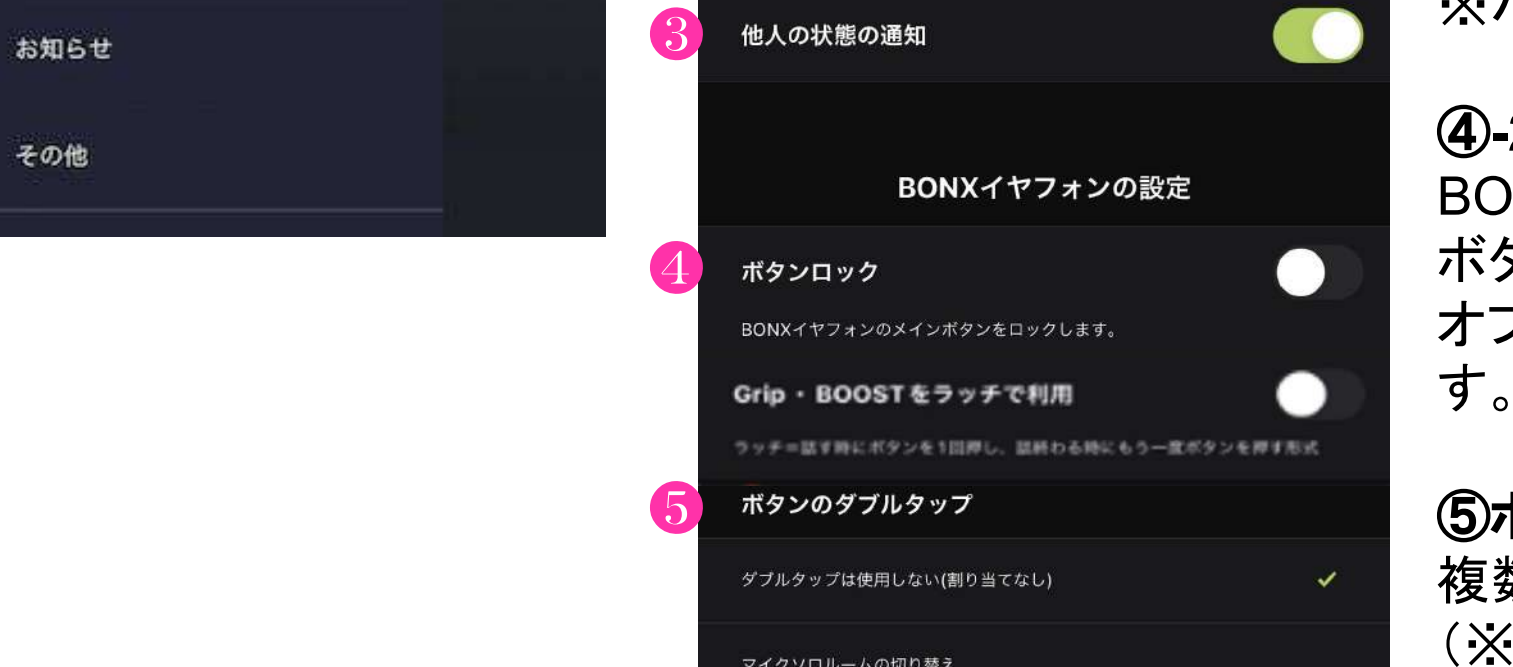

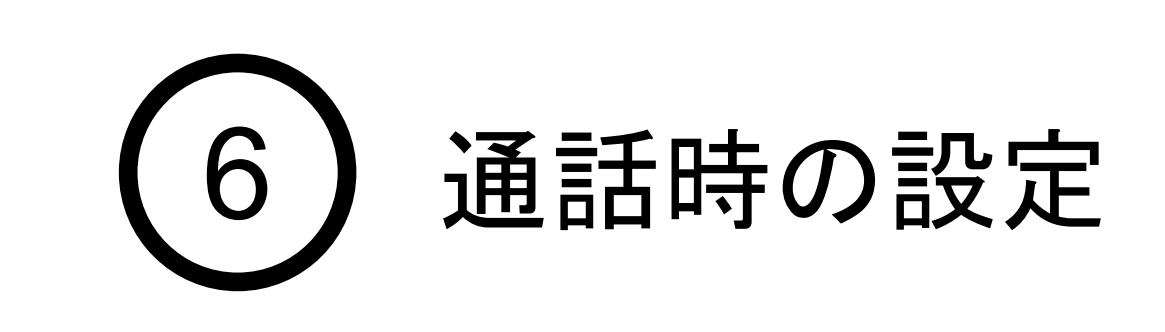

### 6. 通話のカスタマイズ

#### トーク設定画面にて音声関連の設定を行うことができます。 メニューの「トーク設定」をタップして設定を行います。

#### ①発話判定の感度

#### 例**2)** 入退室、チャット䛾読み上げ(プロプラン)**OFF**にして、バナー䛾み通知したい場合

①端末䛾設定>「BONX WORK」を選択

②「通知(Notification)」を選択

③「通知を許可(Allow Notification)」をON

④「サウンド(Sound)」「バッジ(Badges)」をON

ただし、マナーモードの場合は通知も行われません。

#### 例**1**)全て䛾通知(音声通知、バッジ)を**OFF**にしたい。

①端末䛾設定>「BONX WORK」を選択

- ②「通知(Notification)」を選択
- ③「通知を許可(Allow Notification)」をOFF

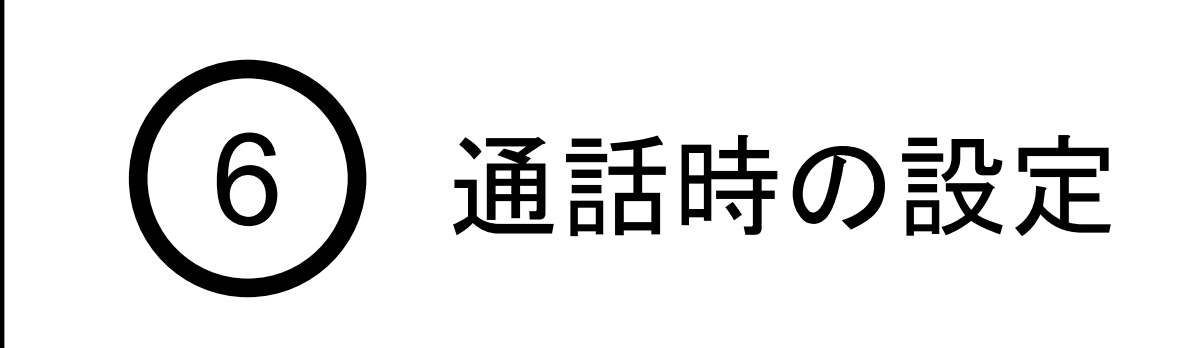

### 6. 通話のカスタマイズ

#### 音声通知の設定方法

OSの通知設定と組み合わせることで様々な通知が可能です。

- ・トランスペアレンシーモード䛿動きますが、 SiriはBONX WORKアプリ中は起動できません。
- ·両耳外すとBT接続が切れるので、一度退出してしまいます。 再度装着しても自動的に通話状態に復帰できません。※2 手動でトークルームに戻ってください。

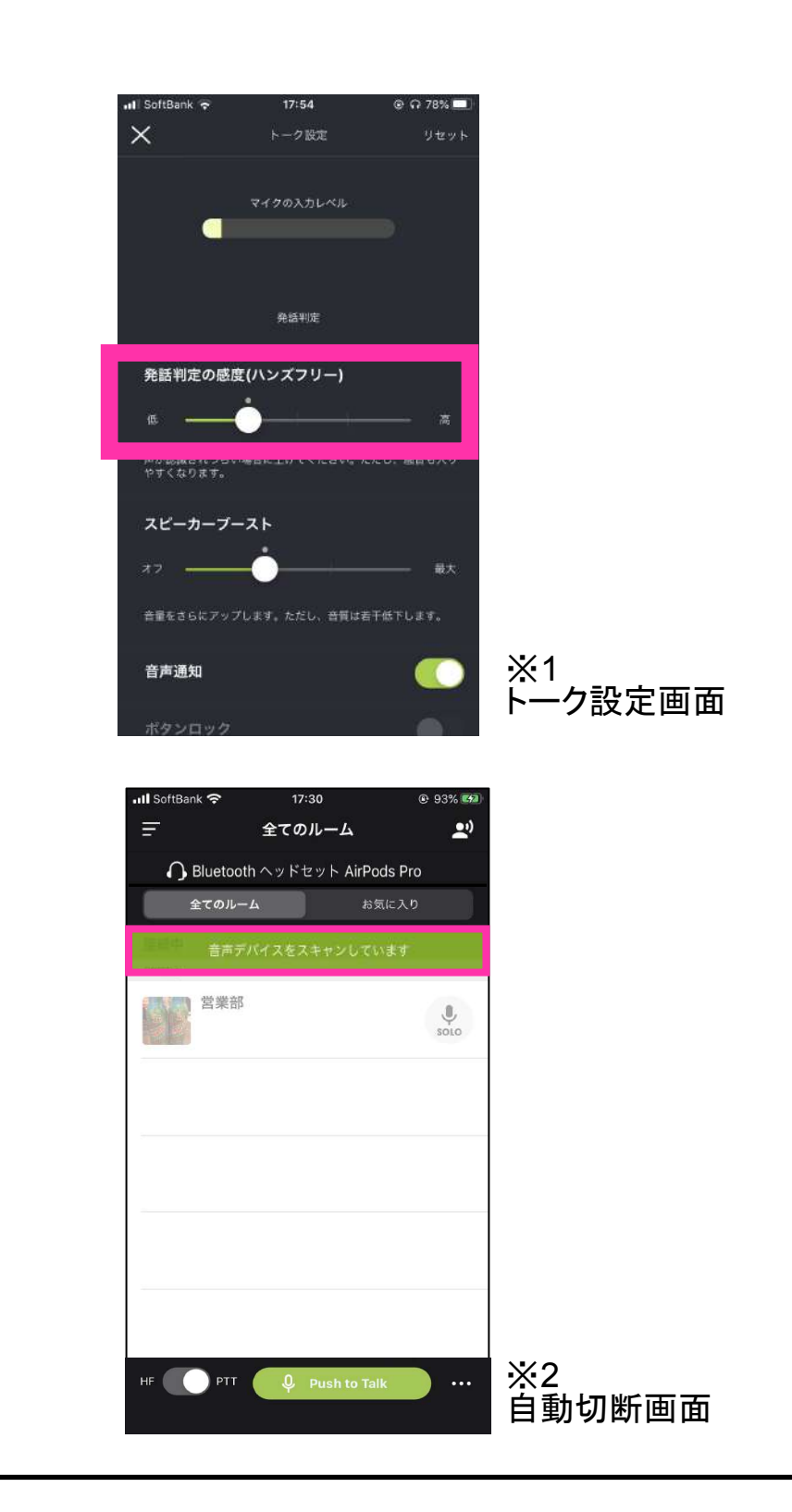

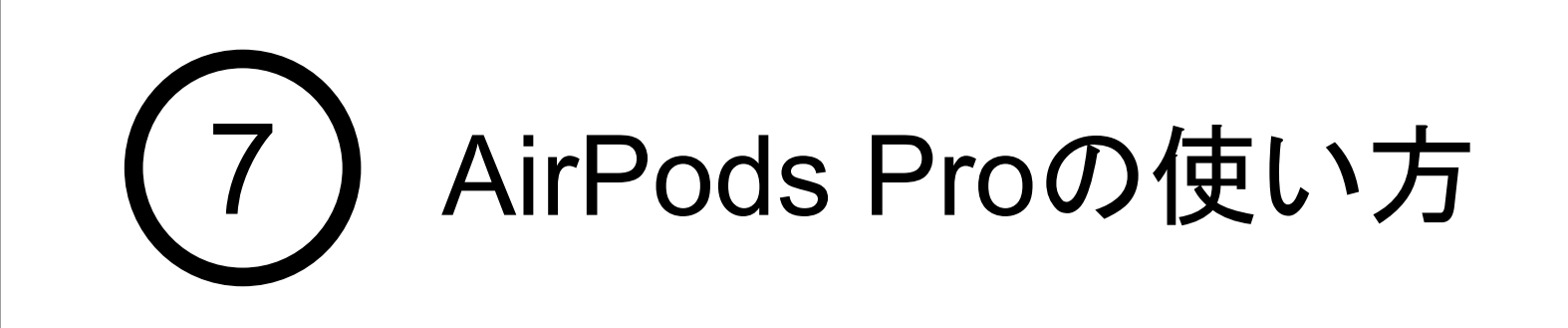

1. AirPods Proの接続 (※iPhoneのみ対応)

iPhoneとAirPods Proのペアリング

AirPods Proはペアリング後、名称を変更可能ですが、名称文字列に 「AirPods Pro」の文字が内 包されているかで判定しているのでご注意ください。※OOのエアポッズ等の名称変更はNG

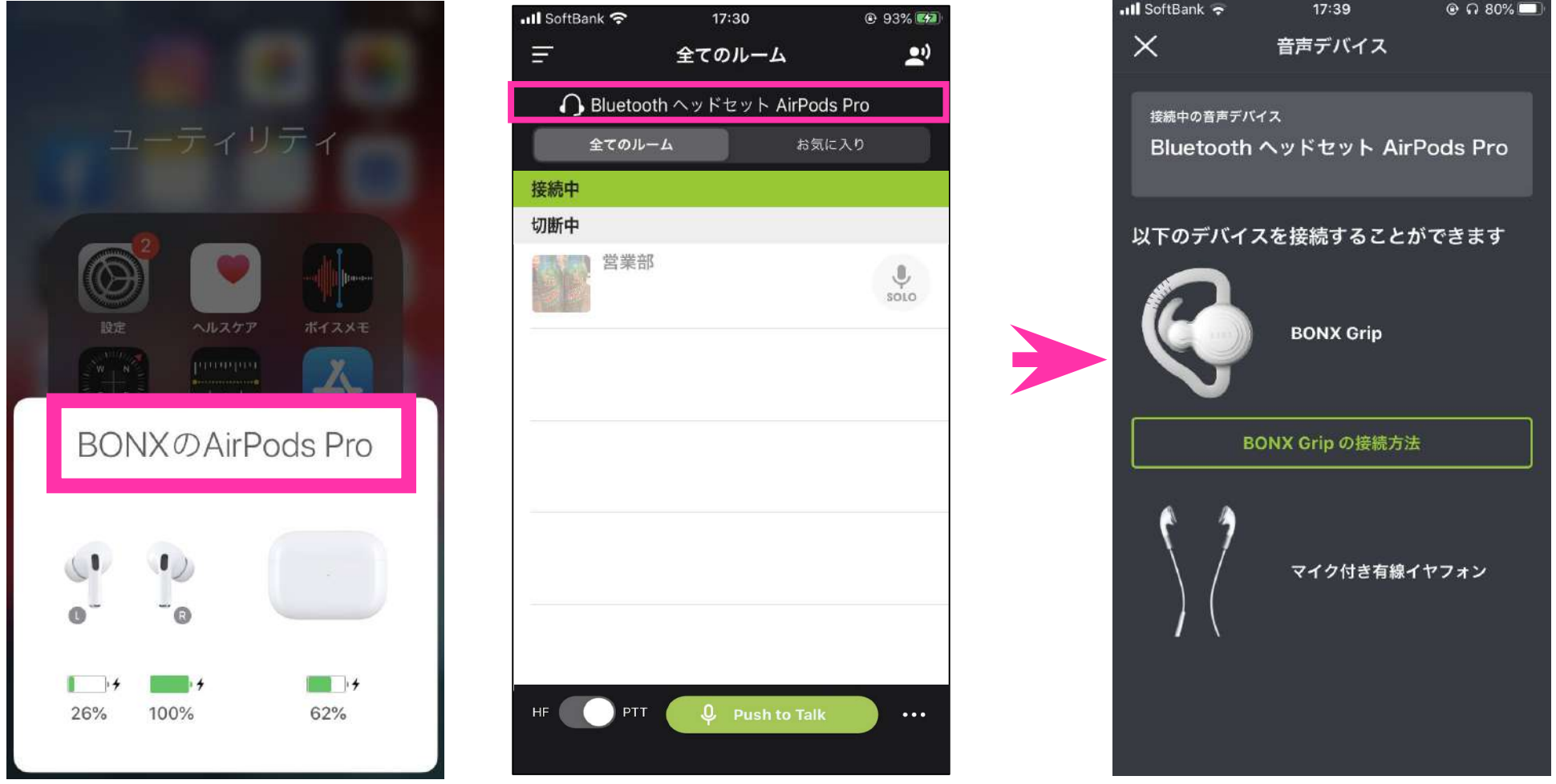

#### AirPods Pro 使用時の注意点

iOSのみ対応となり、Androidは非対応です

•ハンズフリーのみで、プッシュトゥトーク(PTT)はできません。 PTTはスマホ画面のPushボタンを押してください。

・ハンズフリーの感度が高すぎる可能性があります。 アプリ側で調整ください。 「トーク設定>発話判定の感度」で調整いただけます。※1

# **Business Plan**䛾機能ご紹介

iOS Android

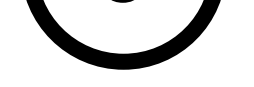

5 着 サービントンストンフェ

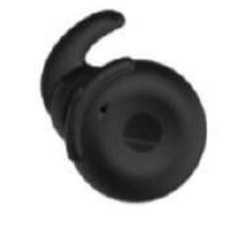

プライベートトーク機能の使い方

6 プロント コロント 2008 HEV ISO 2012

|エントリープラン(旧:スタンダードプラン)のお客様でも、 ビジネスプラン䛾一機能ごとを有償オプションにて追加可能です。 上記機能以外に下記もございます。

BONX WORKのビジネスプラン(旧:プロフェッショナルプラン)に 搭載されている機能をご紹介します。 詳しい操作方法䛿、Start up guide Business Plan編 for iOS をご覧ください。

・ルーム同時接続上限数(500人) ・アナリティクス機能 ・接続デバイス管理 ・SAML認証によるSSO ・音声通知API連携

> 詳細のお問い合わせやご契約については、 担当営業もしく䛿BONXまでお問い合わせください。 BONX: [b4b\\_info@bonx.jp](mailto:b4b_info@bonx.jp)

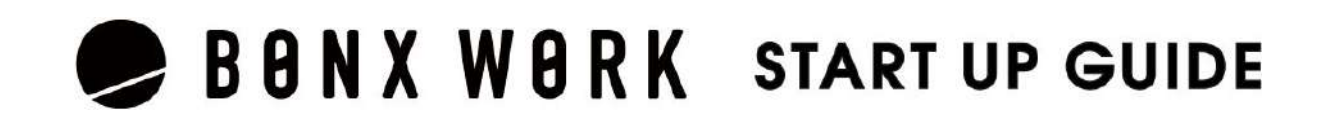

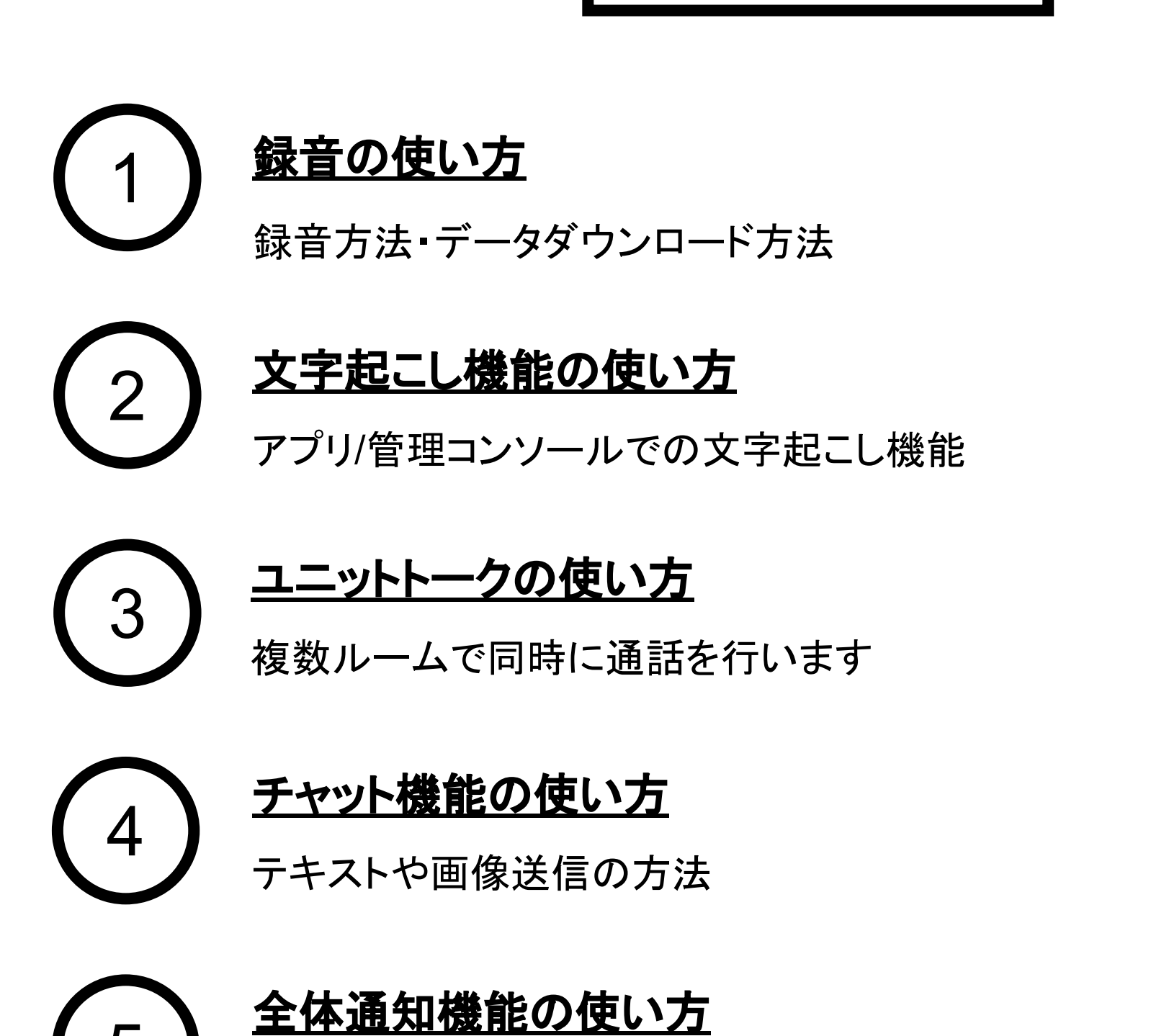

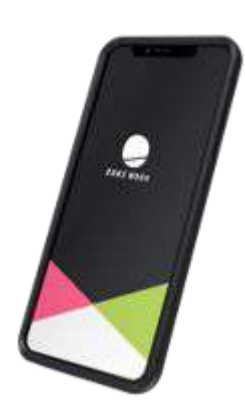

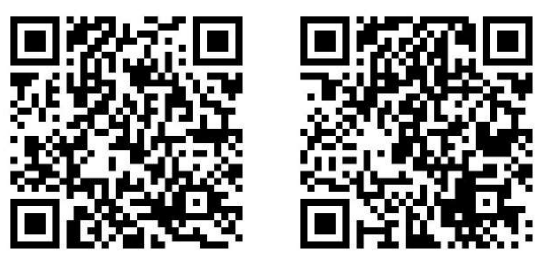

Business Plan編

純正ヘッドセット 「BONX BOOST」